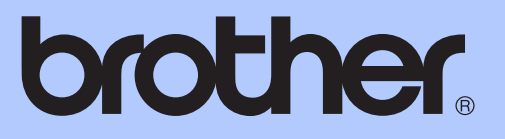

# AVANSERT BRUKERMANUAL

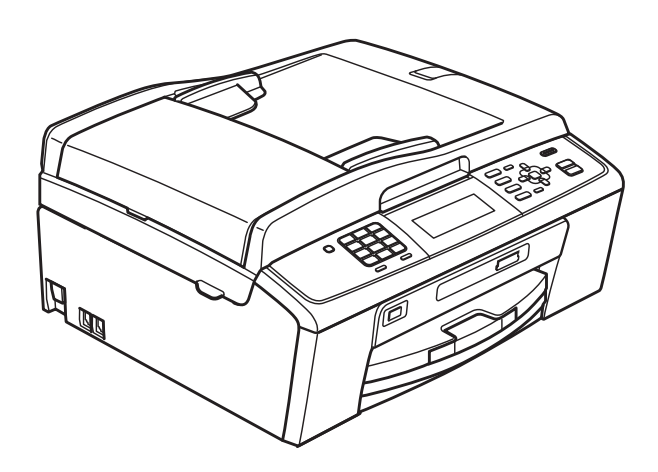

# MFC-J615W

Version 0

# **Brukermanualer og informasjon om hvor du finner dem**

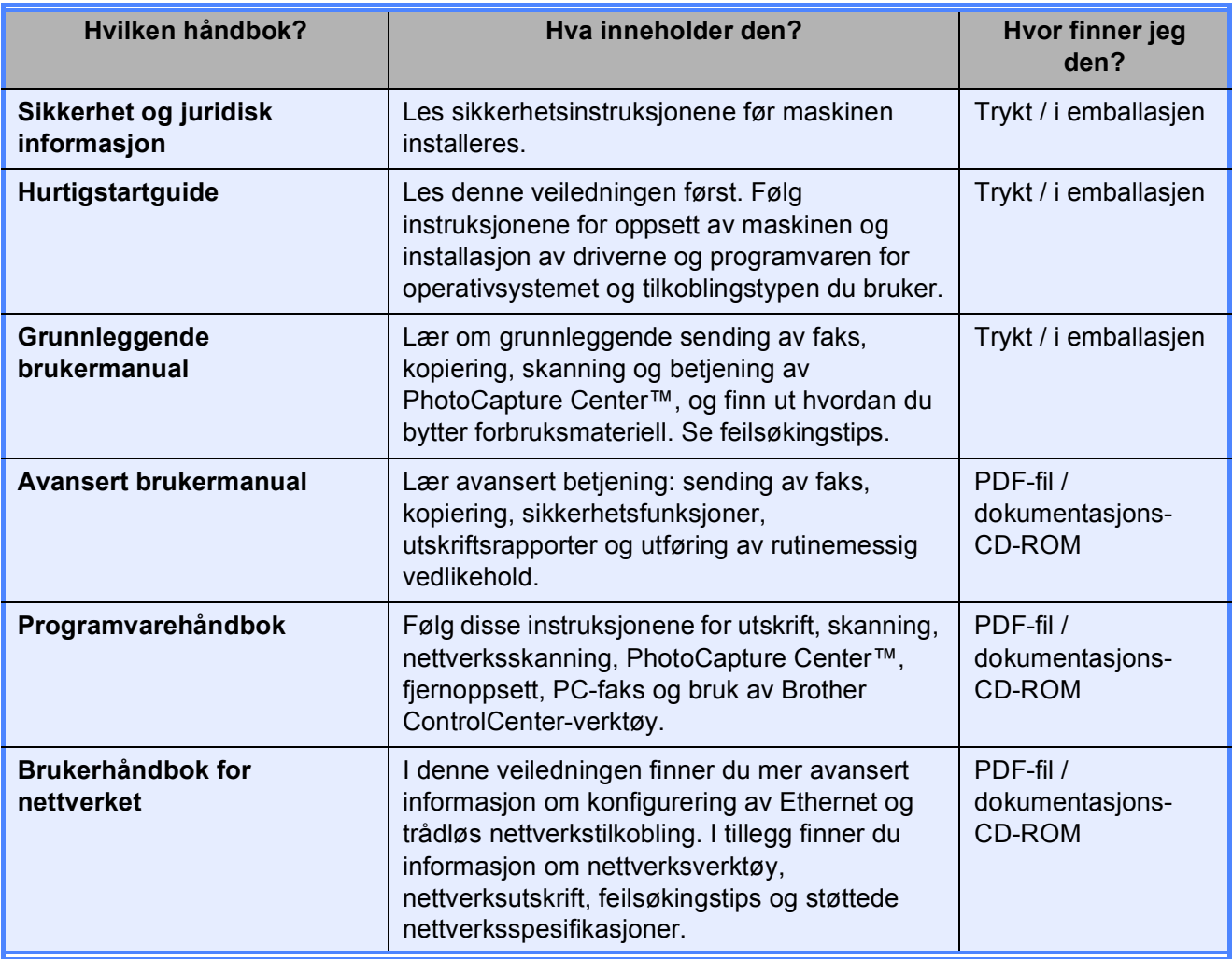

# Innholdsfortegnelse

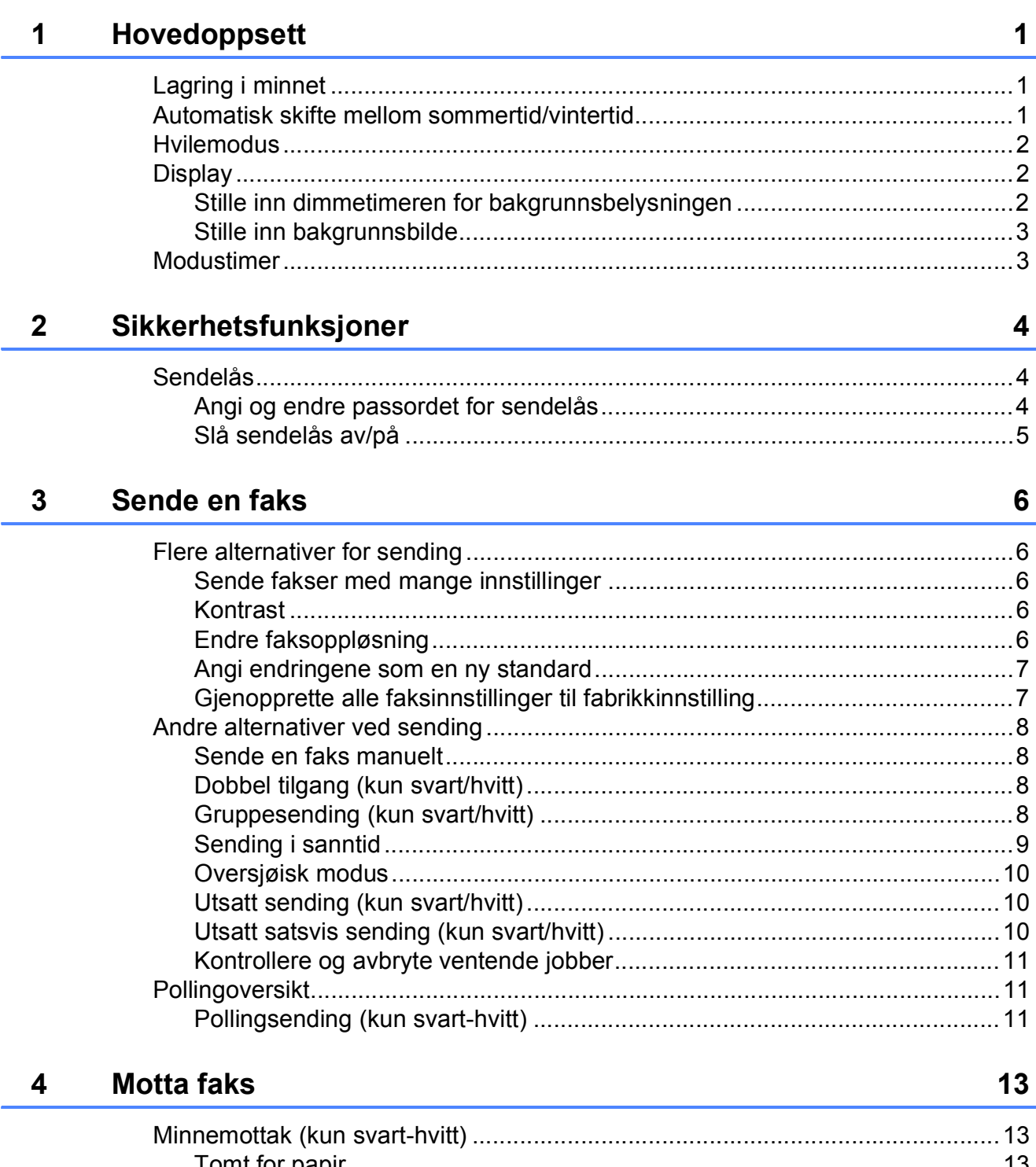

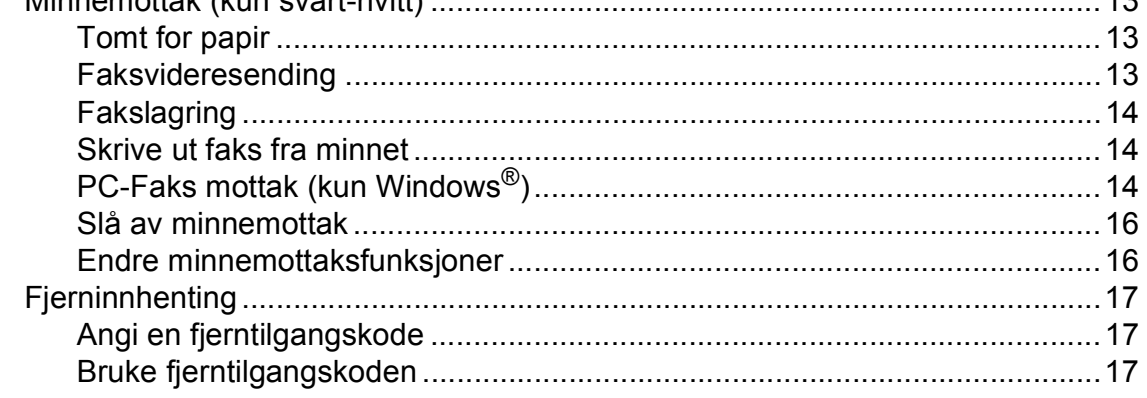

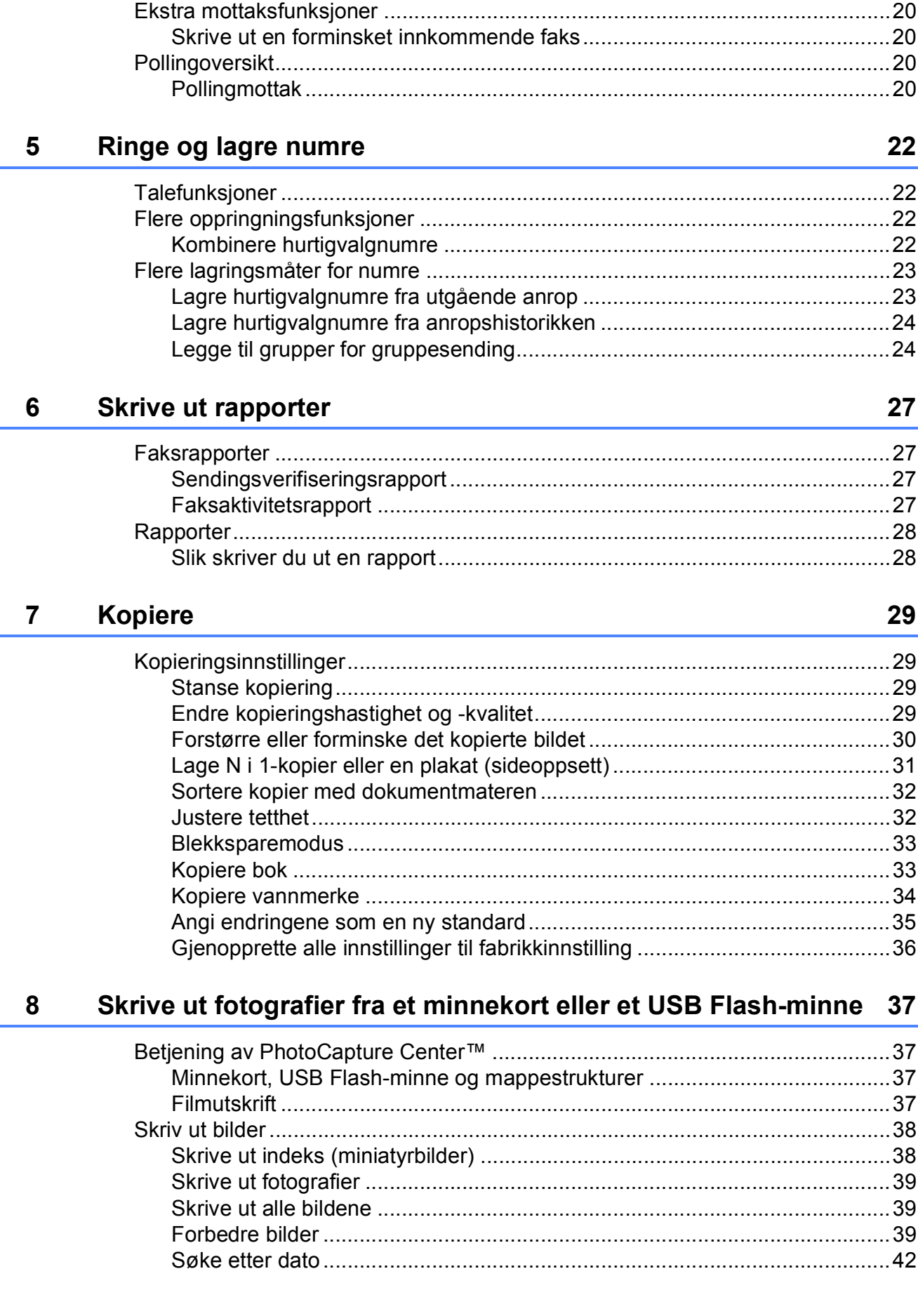

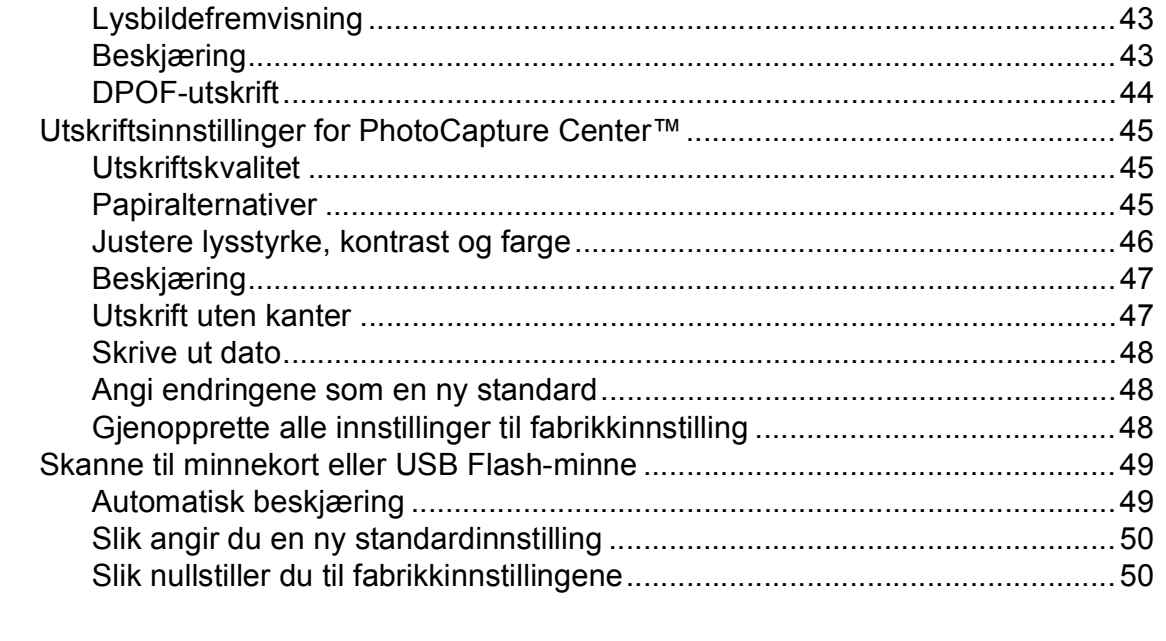

#### Skrive ut fotografier fra et kamera  $9$

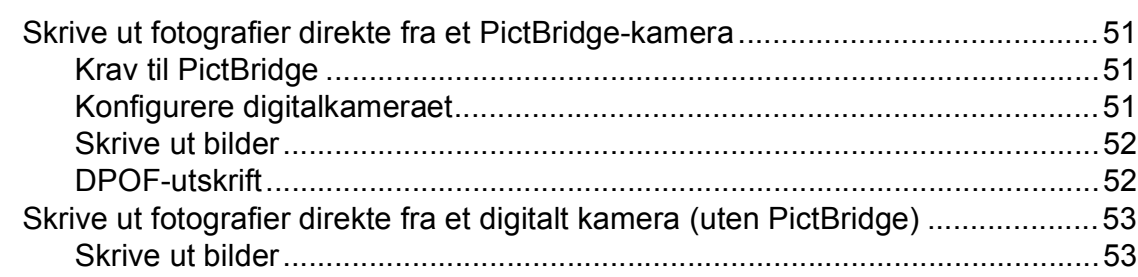

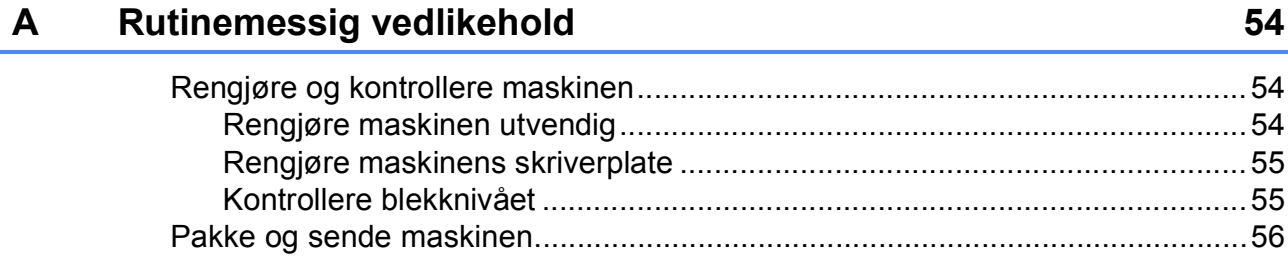

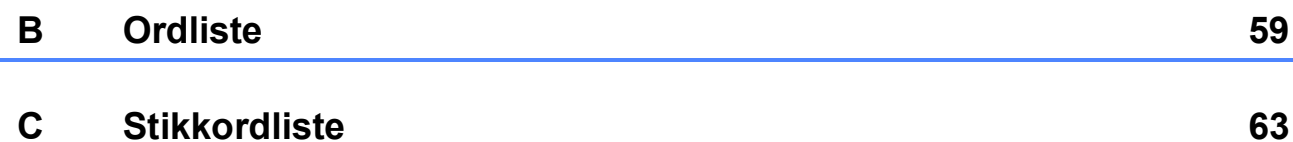

#### **SUKKORQUISTE**

#### 51

#### 54

**v**

# <span id="page-6-0"></span>**Hovedoppsett <sup>1</sup>**

Hvis det oppstår strømbrudd, mister du ikke innstillingene du har valgt med **Menu**-tasten, ettersom disse er lagret permanent. Du mister heller ikke innstillingene i **FAX**-, **COPY**- og **PHOTO CAPTURE**hovedmenyene hvis du har valgt

Angi ny std. Det kan hende du må angi dato og klokkeslett på nytt.

#### <span id="page-6-1"></span>**1 Lagring i minnet 1 1 Automatisk skifte Automatisk skifte mellom sommertid/vintertid <sup>1</sup>**

<span id="page-6-2"></span>Du kan stille inn maskinen slik at den automatisk skifter mellom sommertid/vintertid. Den vil automatisk stilles én time fremover om våren og én time bakover om høsten. Kontroller at du har angitt riktig dato og klokkeslett i Dato og klokke-innstillingen.

- **1** Trykk på Menu. **2** Trykk på **▲** eller ▼ for å velge Hovedoppsett. Trykk på **OK**.
- **€** Trykk på **A** eller **v** for å velge Auto sommertid.
- **4** Trykk på **4** eller  $\triangleright$  for å velge Av (eller På). Trykk på **OK**.
- **6** Trykk på **Stop/Exit**.

# <span id="page-7-0"></span>**Hvilemodus <sup>1</sup>**

Du kan velge hvor lenge maskinen må være inaktiv (fra 1 til 60 minutter) før den går i hvilemodus. Tidtakeren vil starte på nytt hvis aktiviteter blir utført på maskinen.

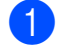

**andral Trykk på Menu.** 

**b** Trykk på **∆** eller **▼** for å velge Hovedoppsett. Trykk på **OK**.

- 
- **3** Trykk på **A** eller **▼** for å velge Hvilemodus.
- **4** Trykk på ◀ eller ▶ for å velge 1 Min, 2 Min, 3 Min, 5 Min, 10 Min, 30 Min eller 60 Min. Trykk på **OK**.
- e Trykk på **Stop/Exit**.

# <span id="page-7-1"></span>**Display**

#### <span id="page-7-2"></span>**Stille inn dimmetimeren for bakgrunnsbelysningen <sup>1</sup>**

Du kan angi hvor lenge displayets bakgrunnsbelysning skal være på etter siste tastetrykk.

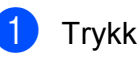

**1** Trykk på Menu.

- b Trykk på **a** eller **b** for å velge Hovedoppsett. Trykk på **OK**.
- **3** Trykk på **▲** eller ▼ for å velge LCD-innst. Trykk på **OK**.

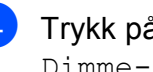

**4** Trykk på **∆** eller ▼ for å velge Dimme-timer.

**b** Trykk på ◀ eller ▶ for å velge 10Sek, 20Sek, 30Sek eller Av. Trykk på **OK**.

**6** Trykk på **Stop/Exit**.

#### <span id="page-8-0"></span>**Stille inn bakgrunnsbilde <sup>1</sup>**

Du kan endre bakgrunnsbilde.

- 
- a Trykk på **Menu**.
- b Trykk på **a** eller **b** for å velge Hovedoppsett. Trykk på **OK**.
- **6** Trykk på **▲** eller ▼ for å velge LCD-innst. Trykk på **OK**.
- **d** Trykk på **A** eller ▼ for å velge Bakgrunnsbilde. Trykk på **OK**.
- **6** Trykk på **▲** eller ▼ for å velge et bakgrunnsbilde blant de fire alternativene. Trykk på **OK**.
- **6** Trykk på **Stop/Exit**.

# <span id="page-8-1"></span>**Modustimer <sup>1</sup>**

Maskinen har fire taster for midlertidig modusvalg på kontrollpanelet: **FAX**, **SCAN**, **COPY** og **PHOTO CAPTURE**. Du kan endre tiden som maskinen skal vente etter siste kopierings-, skanne- eller PhotoCapturejobb, innen den går tilbake til faksmodus. Hvis du velger Av, beholder maskinen den modusen du brukte sist.

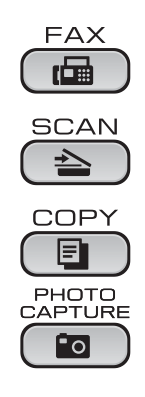

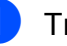

a Trykk på **Menu**.

- **b** Trykk på **∆** eller ▼ for å velge Hovedoppsett. Trykk på **OK**.
- **3** Trykk på **∆** eller ▼ for å velge Modus timer.
- <sup>4</sup> Trykk på ◀ eller ▶ for å velge 0 Sek, 30 Sek, 1 Min, 2 Min, 5 Min eller Av. Trykk på **OK**.
- e Trykk på **Stop/Exit**.

# <span id="page-9-0"></span>**Sikkerhetsfunksjoner <sup>2</sup>**

# <span id="page-9-1"></span>**Sendelås <sup>2</sup>**

Med sendelåsen kan du hindre uautorisert tilgang til maskinen. Du vil ikke kunne fortsette å planlegge utsatte fakser eller pollingjobber. Imidlertid vil alle forhåndsplanlagte utsatte fakser bli sendt selv om du slår på sendelåsen, slik at de ikke går tapt.

Når sendelåsen er på, er følgende funksjoner tilgjengelige:

- Faksmottak
- Faksvideresending (hvis faksvideresending allerede var slått på)
- Fjerninnhenting (hvis fakslagring allerede var slått på)
- PC-Faks-mottak (hvis PC-Faks-mottak allerede var slått på)

Når sendelåsen er på, er følgende funksjoner IKKE tilgjengelige:

- Fakssending
- Kopiering
- **Utskrift fra datamaskin**
- $\blacksquare$  Skanning
- PhotoCapture
- Bruk av kontrollpanelet
- **Merk**

Hvis du glemmer passordet for sendelåsen, må du kontakte Brotherforhandleren for hielp.

#### <span id="page-9-2"></span>**Angi og endre passordet for sendelås <sup>2</sup>**

#### **Merk**

Hvis du allerede har angitt passordet, trenger du ikke å gjøre det på nytt.

#### **Angi passordet <sup>2</sup>**

- a Trykk på **Menu**.
	- b Trykk på **a** eller **b** for å velge Fax. Trykk på **OK**.
- c Trykk på **a** eller **b** for å velge Diverse. Trykk på **OK**.
- **Trykk på ▲ eller ▼ for å velge** Sendelås. Trykk på **OK**.
- **6** Tast inn et firesifret tall for passordet. Trykk på **OK**.
- $\bullet$  Når displayet viser Bekreft:, angir du passordet på nytt. Trykk på **OK**.
- g Trykk på **Stop/Exit**.

#### **Endre passordet <sup>2</sup>**

- a Trykk på **Menu**.
	- b Trykk på **a** eller **b** for å velge Fax. Trykk på **OK**.
- c Trykk på **a** eller **b** for å velge Diverse. Trykk på **OK**.
- 4 Trykk på **∆** eller **▼** for å velge Sendelås. Trykk på **OK**.
- **5** Trykk på ▲ eller ▼ for å velge Sett passord. Trykk på **OK**.
- **6** Tast inn et firesifret tall for det gjeldende passordet. Trykk på **OK**.
- Tast inn et firesifret tall for det nye passordet. Trykk på **OK**.
- $\begin{bmatrix} 8 \end{bmatrix}$  Når displayet viser Bekreft:, angir du passordet på nytt. Trykk på **OK**.
- **i Stop/Exit.**

#### <span id="page-10-0"></span>**Slå sendelås av/på <sup>2</sup>**

**Slå sendelåsen på <sup>2</sup>**

a Trykk på **Menu**.

#### b Trykk på **a** eller **b** for å velge Fax. Trykk på **OK**. **6** Trykk på **▲** eller ▼ for å velge Diverse. Trykk på **OK**. <sup>4</sup> Trykk på **▲** eller ▼ for å velge Sendelås. Trykk på **OK**. **5** Trykk på **▲** eller ▼ for å velge Velg sikkerhet. Trykk på **OK**. **6** Tast inn det registrerte passordet på fire sifre. Trykk på **OK**. Maskinen settes i frakoblet modus, og displayet viser Sikkerhets modus. **Slå sendelåsen av <sup>2</sup>** a Trykk på **Menu**. b Tast inn det registrerte passordet på fire sifre. Trykk på **OK**. Sendelåsen slås av automatisk. **Merk** Hvis du angir feil passord, viser displayet Feil passord og maskinen forblir frakoblet. Maskinen vil forbli i sendelåsmodus inntil det registrerte

passordet blir tastet inn.

```
3
```
# <span id="page-11-0"></span>**Sende en faks**

# <span id="page-11-1"></span>**Flere alternativer for sending <sup>3</sup>**

#### <span id="page-11-2"></span>**Sende fakser med mange innstillinger <sup>3</sup>**

Når du sender en faks, kan du velge en hvilken som helst kombinasjon av disse innstillingene: oppløsning, kontrast, skannestørrelse osv.

 $\overline{\mathbf{a}}$  Trykk på  $\overline{\mathbf{a}}$  (FAX).

I displayet vises følgende:

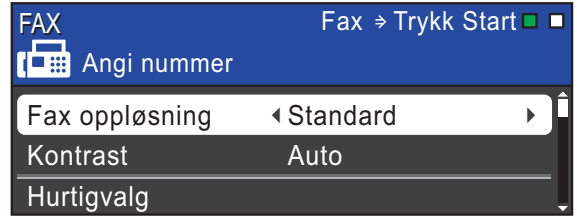

- <span id="page-11-5"></span>**2** Trykk på **∆** eller **▼** for å velge en innstilling du vil endre.
- **<u>3</u>** Trykk på ◀ eller ▶ for å velge et alternativ. Trykk på **OK**.
- Gå til[b](#page-11-5)ake til @ for å endre flere innstillinger.

#### **Merk**

- De fleste innstillingene er midlertidige, slik at maskinen får tilbake standardinnstillingene når du har sendt en faks.
- Du kan lagre noen av innstillingene du bruker mest ved å angi dem som standard. Disse innstillingene vil gjelde til du endrer dem igjen. (Se *[Angi endringene](#page-12-2)  [som en ny standard](#page-12-2)* på side 7.)

### <span id="page-11-3"></span>**Kontrast <sup>3</sup>**

Hvis dokumentet er svært lyst eller svært mørkt, kan det være en fordel å justere kontrasten. For de fleste dokumenter kan standardinnstillingen Auto brukes. Denne innstillingen velger automatisk den beste kontrasten for dokumentet.

BrukLys når du sender et lyst dokument. Bruk Mørk når du sender et mørkt dokument.

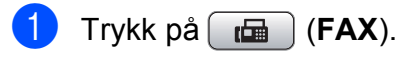

- b Trykk på **a** eller **b** for å velge Kontrast.
- c Trykk på **d** eller **c** for å velge Auto, Lys eller Mørk. Trykk på **OK**.

#### **Merk**

Selv om du velger Lys eller Mørk, vil maskinen sende faksen med Autoinnstillingen i følgende tilfeller:

- Når du sender en faks i farger.
- Når du velger Foto som faksoppløsning.

### <span id="page-11-4"></span>**Endre faksoppløsning <sup>3</sup>**

Fakskvaliteten kan forbedres ved å endre faksoppløsningen.

a Trykk på (**FAX**).

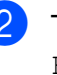

**2** Trykk på **A** eller **▼** for å velge Fax oppløsning.

Trykk på ◀ eller ▶ for å velge ønsket oppløsning. Trykk på **OK**.

### **Merk**

Du kan velge mellom fire ulike oppløsningsinnstillinger for fakser i svarthvitt og to for fakser i farger.

#### **Svart-hvitt**

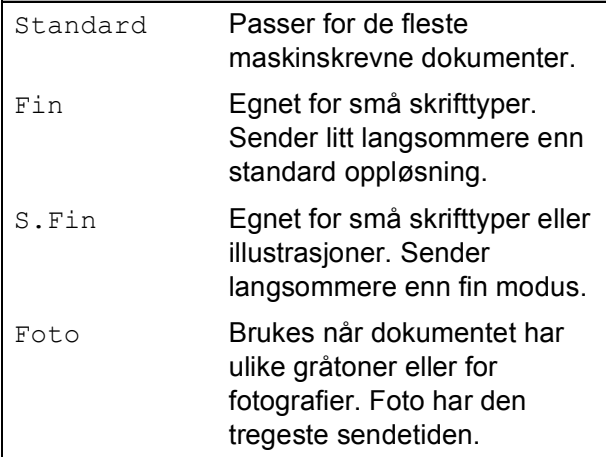

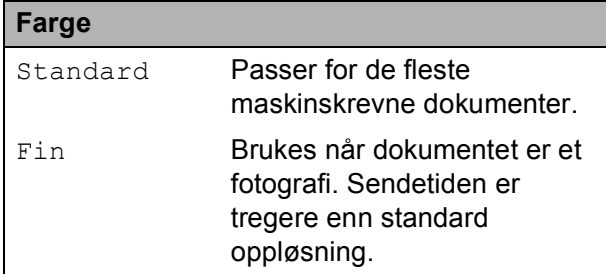

Hvis du bruker S.Fin eller Foto og deretter bruker **Colour Start**-tasten til å sende en faks, vil maskinen sende faksen med innstillingen Fin.

#### <span id="page-12-2"></span><span id="page-12-0"></span>**Angi endringene som en ny standard <sup>3</sup>**

Du kan lagre faksinnstillingene for Fax oppløsning, Kontrast, Sendetid og Glasspl.skannest. som du bruker oftest, ved å angi dem som standard. Disse innstillingene vil gjelde til du endrer dem igjen.

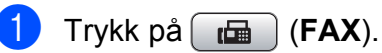

b Trykk på **<sup>a</sup>** eller **<sup>b</sup>** for å velge det menyalternativet du ønsker å endre. Trykk på  $\triangleleft$  eller  $\triangleright$  for å velge den nye innstillingen.

Gjenta dette trinnet for hver enkelt innstilling du vil endre.

- **6** Når du har endret den siste innstillingen, trykker du på **a** eller **b** for å velge Angi ny std. Trykk på **OK**.
- **4** Trykk på **1** for å velge Ja.
- e Trykk på **Stop/Exit**.

#### <span id="page-12-1"></span>**Gjenopprette alle faksinnstillinger til fabrikkinnstilling <sup>3</sup>**

Du kan gjenopprette de endrede faksinnstillingene Fax oppløsning, Kontrast, Sendetid, og Glasspl.skannest. til fabrikkinnstillingene.

- a Trykk på (**FAX**).
	- **2** Trykk på **∆** eller **▼** for å velge Fabrikkinnst. Trykk på **OK**.
	- c Trykk på **1** for å velge Ja.
	- d Trykk på **Stop/Exit**.

# <span id="page-13-0"></span>**Andre alternativer ved sending <sup>3</sup>**

#### <span id="page-13-1"></span>**Sende en faks manuelt <sup>3</sup>**

Med manuell sending kan du høre summetonen, ringesignalene og faksmottakstonene mens du sender en faks.

#### **Merk**

Bruk dokumentmateren for å sende en faks på flere sider.

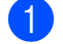

**a** Trykk på (**FAX**).

- Legg i dokumentet.
- **3** Hvis du vil lytte etter en summetone, må du løfte opp røret på en ekstern telefon.
- Slå faksnummeret.
- e Når du hører fakstonen, trykker du på **Mono Start** eller **Colour Start**. Bruker du skannerglassplaten, trykk på **1** på maskinen for å sende en faks.
- Legg på telefonrøret.

#### <span id="page-13-2"></span>**Dobbel tilgang (kun svart/hvitt) <sup>3</sup>**

Selv om maskinen er i ferd med å sende fra minnet, motta fakser eller skrive ut fra datamaskinen, så kan du slå et nummer og begynne å skanne faksen inn i minnet. Displayet viser det nye jobbnummeret og disponibelt minne.

Antallet sider du kan skanne inn i minnet avhenger av dataene som er trykt på sidene.

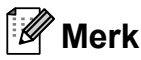

Hvis meldingen Minnet er fullt vises, trykker du på **Stop/Exit** for å avbryte eller på **Mono Start** for å sende sidene som er skannet så langt.

#### <span id="page-13-3"></span>**Gruppesending (kun svart/hvitt) <sup>3</sup>**

Gruppesending vil si at den samme faksmeldingen automatisk sendes til flere enn ett faksnummer. Du kan inkludere grupper, hurtigvalgnumre og opptil 50 manuelt oppringte numre i den samme gruppesendingen.

Når gruppesendingen er fullført, skrives det ut en gruppesendingsrapport.

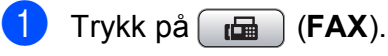

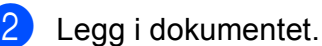

c Trykk på **a** eller **b** for å velge Gruppesending. Trykk på **OK**.

<span id="page-14-1"></span>■ Trykk på **A** eller ▼ for å velge Legg til nummer, og angi et nummer ved hjelp av talltastaturet.

Trykk på **OK**.

- Trykk på **A** eller ▼ for å velge Hurtigvalg og **OK**. Trykk på **a** eller **b** for å velge Alfab. rekkefølge eller Num. rekkefølge og **OK**. Trykk **a** eller **b** for å velge et nummer og **OK**.
- **b** Når du har angitt alle faksnumrene ved å gjenta trinn [d](#page-14-1), trykker du på **a** eller **b** for å velge Fullført. Trykk på **OK**.
- f Trykk på **Mono Start**.

#### **Merk**

- Hvis du ikke har brukt opp noen av numrene til grupper, kan du "sende" fakser til opptil 250 ulike numre.
- Hvor mye minne du har til rådighet, vil variere med jobbtypene i minnet og antallet mottakssteder som brukes til gruppesending. Hvis du foretar en gruppesending til det maksimale antallet tilgjengelige numre, vil du ikke kunne bruke funksjonene for dobbel tilgang og utsatt faks.
- Hvis meldingen Minnet er fullt vises, trykker du på **Stop/Exit** for å avbryte eller på **Mono Start** for å sende sidene som er skannet så langt.

#### **Avbryte en gruppesending som er i gang <sup>3</sup>**

- a Trykk på **Menu**.
- b Trykk på **a** eller **b** for å velge Fax. Trykk på **OK**.

c Trykk på **a** eller **b** for å velge Jobb I Kø. Trykk på **OK**. Displayet viser faksnummeret som slås og gruppesendingens jobbnummer.

- 4 Trykk på OK. Displayet viser følgende spørsmål: Avbryte jobb? Ja  $\rightarrow$  Trykk 1 Nei  $\rightarrow$  Trykk 2
	- e Trykk på **1** for å avbryte faksnummeret som slås.

Displayet viser deretter gruppesendingens jobbnummer.

#### **6** Trykk på **OK**.

Displayet viser følgende spørsmål: Avbryte jobb? Ja  $\rightarrow$  Trykk 1 Nei  $\rightarrow$  Trykk 2

- Vil du avbryte gruppesendingen, trykker du på **1**.
- h Trykk på **Stop/Exit**.

#### <span id="page-14-0"></span>**Sending i sanntid <sup>3</sup>**

Når du sender en faks, skanner maskinen dokumentene til minnet før sending. Straks telefonlinjen er ledig, begynner maskinen å slå nummeret og sende.

Noen ganger kan det være nødvendig å sende et viktig dokument øyeblikkelig, uten å vente på sending fra minnet. Du kan gjøre dette ved å slå på Sendetid.

- a Trykk på (**FAX**).
	- b Trykk på **a** eller **b** for å velge Sendetid.
	- Trykk på ◀ eller ▶ for å velge På (eller  $Av$ ). Trykk på **OK**.

**3**

#### **Merk**

- Hvis minnet er fullt og du sender en svarthvitt-faks fra dokumentmateren, sender maskinen dokumentet i sanntid (selv om Sendetid er satt til Av). Faks fra skannerglassplaten kan ikke sendes før du har frigjort deler av minnet.
- Ved sending i sanntid vil ikke den automatiske gjenoppringningsfunksjonen fungere når du benytter skannerglassplaten.

#### <span id="page-15-0"></span>**Oversjøisk modus <sup>3</sup>**

Hvis du har problemer med å sende en faks til utlandet på grunn av mulig interferens på telefonlinjen, anbefaler vi at du aktiverer oversjøisk modus. Når du har sendt en faks med denne funksjonen, slås funksjonen av automatisk.

- **a Trykk på** (**FAX**).
- 2 Legg i dokumentet.
- **3** Trykk på **▲** eller ▼ for å velge Oversjø.send.
- **4** Trykk på ◀ eller ▶ for å velge På (eller  $Av$ ). Trykk på **OK**.

#### <span id="page-15-1"></span>**Utsatt sending (kun svart/hvitt) <sup>3</sup>**

I løpet av dagen kan du lagre opptil 50 fakser i minnet for utsendelse innen 24 timer. Disse faksene vil bli sendt på det tidspunktet du angir i trinn  $\bigcirc$ .

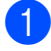

a Trykk på (**FAX**).

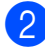

Legg i dokumentet.

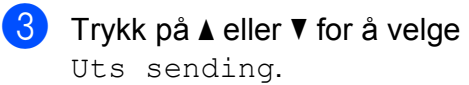

- Trykk på ◀ eller ▶ for å velge På. Trykk på **OK**.
- <span id="page-15-3"></span>Tast inn klokkeslettet (i 24-timers format) for når du vil at faksen skal sendes. (Tast inn for eksempel 19:45 for kl. 7.45 om kvelden.) Trykk på **OK**.

#### **Merk**

Antall sider du kan skanne inn i minnet avhenger av hvor mye data det er skrevet på hver side.

#### <span id="page-15-2"></span>**Utsatt satsvis sending (kun svart/hvitt) <sup>3</sup>**

Før de utsatte faksene sendes, sparer maskinen deg for penger ved å sortere alle faksene i minnet etter mottakssted og programmert tidspunkt. Alle utsatte fakser som er programmert for sending på samme tid til samme mottaksnummer, blir sendt som én faks for å redusere sendetiden.

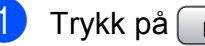

- a Trykk på (**FAX**).
- b Trykk på **a** eller **b** for å velge Samlet TX.

c Trykk på **d** eller **c** for å velge På. Trykk på **OK**.

d Trykk på **Stop/Exit**.

#### <span id="page-16-4"></span><span id="page-16-0"></span>**Kontrollere og avbryte ventende jobber <sup>3</sup>**

Du kan kontrollere hvilke jobber som fremdeles venter på å bli sendt fra minnet, og avbryte en jobb.

(Hvis det ikke finnes noen jobber, viser displayet Ingen jobb I Kø.)

- - a Trykk på **Menu**.
	- b Trykk på **a** eller **b** for å velge Fax. Trykk på **OK**.
- **3** Trykk på **∆** eller ▼ for å velge Jobb I Kø. Trykk på **OK**. I displayet vises jobber som venter.
- <span id="page-16-3"></span>**4** Trykk på **∆** eller ▼ for å bla gjennom jobbene, og velg jobben du vil avbryte. Trykk på **OK**.
- 6 Gjør ett av følgende:
	- Vil du avbryte, trykk på **1** for å velge Ja.

Vil du avbryte en annen jobb, gå til trinn  $\bullet$ .

■ Vil du avslutte uten å avbryte, trykk på **2** for å velge Nei.

Når du er ferdig, trykker du på **Stop/Exit**.

# <span id="page-16-1"></span>**Pollingoversikt <sup>3</sup>**

Med polling kan du stille inn maskinen slik at andre kan motta fakser fra deg, samtidig som de betaler for overføringen. Maskinen kan også ringe en annen faksmaskin og motta en faks fra den, slik at du betaler for overføringen. Pollingfunksjonen må settes opp på begge maskinene for at dette skal fungere. Ikke alle faksmaskiner støtter polling.

#### <span id="page-16-2"></span>**Pollingsending (kun svart-hvitt) <sup>3</sup>**

Pollet sending vil si at du stiller inn maskinen slik at den venter med et dokument og lar en annen faksmaskin ringe opp og hente det.

Dokumentet blir lagret og kan hentes av en hvilken som helst annen faksmaskin, helt til dokumentet slettes fra minnet. (Se *[Kontrollere og avbryte ventende jobber](#page-16-4)* [på side 11.](#page-16-4))

#### **Oppsett for pollet sending <sup>3</sup>**

- a Trykk på (**FAX**).
- $2$  Legg i dokumentet.
- **6** Trykk på **∆** eller **▼** for å velge Polling send.
- 4 Trykk på **∢eller ▶** for å velge Standard. Trykk på **OK**.
- **6** Trykk på **▲** eller ▼ for å velge de innstillingene du vil endre. Trykk på **d** eller **c** for å velge innstillingene. Når en innstilling er blitt godtatt, kan du fortsette å endre flere innstillinger.

f Trykk på **Mono Start**.

- <span id="page-17-1"></span>g Dersom du bruker skannerglasset, vil du bli bedt om å velge ett av alternativene.
	- Trykk på **1** for å sende en ny side. Gå til trinn **@**.
	- Trykk på **2** eller **Mono Start** for å sende dokumentet.
- <span id="page-17-0"></span>8 Legg neste side på skannerglassplaten. Trykk på **OK**. Gjenta trinn  $\bigcirc$  $\bigcirc$  $\bigcirc$  og  $\bigcirc$  for [h](#page-17-0)ver av de neste sidene. Maskinen sender faksen automatisk.

#### **Oppsett for pollet sending med sikkerhetskode <sup>3</sup>**

Med sikret polling kan du begrense hvem som kan hente dokumentene som skal polles.

Sikret polling fungerer bare med faksmaskiner fra Brother. Hvis andre ønsker å hente en faks fra maskinen din, må de taste inn sikkerhetskoden.

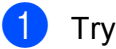

a Trykk på (**FAX**).

- b Legg i dokumentet.
- **3** Trykk på **▲** eller ▼ for å velge Polling send.
- **Trykk på ◀ eller ▶ for å velge** Sikret. Trykk på **OK**.
- $\overline{5}$  Tast inn et firesifret tall. Trykk på **OK**.
- **6** Trykk på **∆** eller ▼ for å velge de innstillingene du vil endre. Trykk på **d** eller **c** for å velge innstillingene. Når en innstilling er blitt godtatt, kan du fortsette å endre flere innstillinger.
	- g Trykk på **Mono Start**.
- <span id="page-17-3"></span>Dersom du bruker skannerglasset, vil du bli bedt om å velge ett av alternativene.
	- Trykk på **1** for å sende en ny side. Gå t[i](#page-17-2)l $\mathbf{\odot}$ .
	- Trykk på **2** eller **Mono Start** for å sende dokumentet.
- <span id="page-17-2"></span>**9** Legg neste side på skannerglassplaten og trykk på OK. Gjenta tr[i](#page-17-2)nn @ og **@** for hver av de neste sidene. Maskinen sender faksen automatisk.

# <span id="page-18-0"></span>**Motta faks**

# <span id="page-18-1"></span>**Minnemottak (kun svart-hvitt) <sup>4</sup>**

Du kan kun bruke én minnemottaksfunksjon om gangen:

- Faksvideresending
- Fakslagring
- PC-Faks-mottak
- Av

Du kan når som helst velge noe annet. Dersom mottatte fakser fremdeles ligger i maskinens minne når du endrer en minnemottaksfunksjon, vil det komme fram en melding i displayet. (Se *[Endre](#page-21-2)  [minnemottaksfunksjoner](#page-21-2)* på side 16.)

## <span id="page-18-2"></span>**Tomt for papir <sup>4</sup>**

Når papirmagasinet blir tomt under faksmottak, vises Kontroller papir i displayet. Legg papir i papirmagasinet. (Se *Legge i papir og andre utskriftsmedier* i *kapittel 2* i *Grunnleggende brukermanual*.)

Maskinen vil fortsette å motta faksen og resterende sider blir lagret i minnet, forutsatt at det er ledig minnekapasitet.

Innkommende fakser vil også lagres i minnet til det er fullt. Når minnet er fullt, slutter maskinen automatisk å svare på anrop. Legg nytt papir i magasinet for å skrive ut faksene.

#### <span id="page-18-3"></span>**Faksvideresending <sup>4</sup>**

Når du velger Faksvideresending, vil maskinen lagre den mottatte faksen i minnet. Deretter slår den faksnummeret du har programmert og sender faksmeldingen videre.

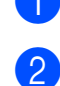

a Trykk på **Menu**. b Trykk på **a** eller **b** for å velge Fax.

Trykk på **OK**.

**3** Trykk på **▲** eller ▼ for å velge Mottak oppsett. Trykk på **OK**.

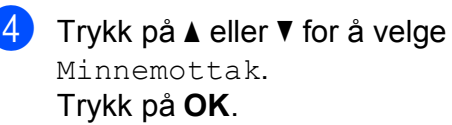

- **5** Trykk på **∆** eller ▼ for å velge Fax vidresending. Trykk på **OK**.
- Tast inn videresendingsnummeret (opptil 20 sifre). Trykk på **OK**.
- g Trykk på **a** eller **b** for å velge Backuputskr.:På eller Backuputskr.:Av. Trykk på **OK**.

# **VIKTIG**

- Hvis du velger Backuputskr.:På, vil maskinen dessuten skrive ut faksen i tillegg, slik at du får en kopi. Dette er en sikkerhetsfunksjon i tilfelle det oppstår et strømbrudd før faksen videresendes, eller det er et problem med mottaksmaskinen.
- Når du mottar en fargefaks, skriver maskinen ut fargefaksen på din maskin, men sender ikke faksen til nummeret som du programmerte for faksvideresending.

**8** Trykk på Stop/Exit.

#### <span id="page-19-0"></span>**Fakslagring**

Hvis du velger Fakslagring, vil maskinen din lagre den mottatte faksen i minnet. Du kan hente inn fakser fra et annet sted ved hjelp av kommandoene for fjerninnhenting.

Hvis du har stilt fakslagring, skrives det automatisk ut en sikkerhetskopi på maskinen.

- **andrata Trykk på Menu.**
- b Trykk på **a** eller **b** for å velge Fax. Trykk på **OK**.
- **3** Trykk på **∆** eller **▼** for å velge Mottak oppsett. Trykk på **OK**.
- **4** Trykk på **A** eller ▼ for å velge Minnemottak. Trykk på **OK**.
- **5** Trykk på **∆** eller **▼** for å velge Fax lagring. Trykk på **OK**.
- f Trykk på **Stop/Exit**.

#### **Merk**

Fargefakser kan ikke lagres i minnet. Når du mottar en fargefaks, skriver maskinen ut fargefaksen på din maskin.

#### <span id="page-19-1"></span>**Skrive ut faks fra minnet <sup>4</sup>**

Hvis du har valgt fakslagring, kan du fremdeles skrive ut en faks fra minnet når du befinner deg ved maskinen.

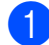

**1** Trykk på Menu.

- **2** Trykk på ▲ eller ▼ for å velge Fax. Trykk på **OK**.
- **3** Trykk på **∆** eller **▼** for å velge Skriv dokument. Trykk på **OK**.
- 4 Trykk på **Mono Start**.
	- e Trykk på **Stop/Exit**.

#### **Merk**

Når du skriver ut en faks fra minnet, vil faksdataene bli slettet.

#### <span id="page-19-3"></span><span id="page-19-2"></span>**PC-Faks mottak (kun Windows®) <sup>4</sup>**

Hvis du aktiverer PC-Faks mottak, vil maskinen lagre mottatte fakser i minnet og sende dem til datamaskinen automatisk. Du kan deretter benytte din datamaskin til å vise og lagre disse telefaksene.

Selv om du har slått av datamaskinen (for eksempel om natten eller til helgen), vil datamaskinen motta og lagre faksene i minnet. Antall mottatte fakser som er lagret i minnet vises nederst til venstre i displayet.

Når du starter datamaskinen samt programmet PC-FAKS mottak, overfører maskinen automatisk faksene til datamaskinen.

Programmet PC-FAKS mottak må kjøre på datamaskinen for å overføre de mottatte faksene til datamaskinen. (For nærmere informasjon, se *Mottaksprogrammet PC-FAKS* i *Programvarehåndbok*.)

Hvis du velger Backuputskr.:På, vil maskinen også skrive ut faksen.

- **1** Trykk på Menu.
- **2** Trykk på ▲ eller ▼ for å velge Fax. Trykk på **OK**.
- **3** Trykk på **∆** eller **▼** for å velge Mottak oppsett. Trykk på **OK**.
- **4** Trykk på **∆** eller ▼ for å velge Minnemottak. Trykk på **OK**.

**b** Trykk på **∆** eller ▼ for å velge PC mottak. Trykk på **OK**.

**6** Displayet viser meldingen PC-Fax kjørt på datamaskinen. Trykk på **OK**.

- **Frykk ▲ eller ▼ for å velge <USB> eller** hvilken datamaskin du vil motta på. Trykk på **OK**.
- **8** Trykk på **∆** eller **▼** for å velge Backuputskr.:På eller Backuputskr.:Av. Trykk på **OK**.
- i Trykk på **Stop/Exit**.

#### **Merk**

- PC-FAKS Mottak støttes ikke av Mac OS.
- Før du kan stille inn PC-FAKS-mottak, må du installere programvaren MFL-Pro Suite på datamaskinen. Påse at strømmen er tilkoblet, og at maskinen er slått på. (For nærmere informasjon, se *Mottaksprogrammet PC-FAKS* i *Programvarehåndbok*.)
- Hvis du får feilmelding og maskinen ikke kan skrive ut faksene i minnet, kan du bruke denne innstillingen til å overføre faksene til PC-en din. (For nærmere informasjon, se *Overføre faksene eller faksaktivitetsrapporten* i *tillegg B* i den *Grunnleggende brukermanual*.)
- Når du mottar en fargefaks, skriver maskinen ut fargefaksen på din maskin, men sender ikke faksen til datamaskinen din.

#### **Slik endrer du destinasjonsdatamaskinen <sup>4</sup>**

- a Trykk på **Menu**.
- b Trykk på **a** eller **b** for å velge Fax. Trykk på **OK**.
- **3** Trykk på **A** eller **▼** for å velge Mottak oppsett. Trykk på **OK**.
- 4 Trykk på **A** eller ▼ for å velge Minnemottak. Trykk på **OK**.
- **5** Trykk på **∆** eller ▼ for å velge PC mottak. Trykk på **OK**.
- **6** Displayet viser meldingen PC-Fax kjørt på datamaskinen. Trykk på **OK**.
- **Frykk på ▲ eller ▼ for å velge Endre.** Trykk på **OK**.
- h Trykk på **a** eller **b** for å velge <USB> eller hvilken datamaskin du ønsker å motta fakser på. Trykk på **OK**.
- **9** Trykk på **A** eller ▼ for å velge Backuputskr.:På eller Backuputskr.:Av. Trykk på **OK**.
- **10** Trykk på **Stop/Exit**.

**4**

#### <span id="page-21-0"></span>**Slå av minnemottak <sup>4</sup>**

- **a** Trykk på Menu.
- **2** Trykk på ▲ eller ▼ for å velge Fax. Trykk på **OK**.
- **3** Trykk på **A** eller **v** for å velge Mottak oppsett. Trykk på **OK**.
- **4** Trykk på **A** eller ▼ for å velge Minnemottak. Trykk på **OK**.
- **b** Trykk på **∆** eller **▼** for å velge Av. Trykk på **OK**.
	- f Trykk på **Stop/Exit**.

#### **Merk**

Det vil vises flere alternativer i displayet hvis det fremdeles finnes mottatte fakser i maskinens minne. (Se *[Endre](#page-21-2)  [minnemottaksfunksjoner](#page-21-2)* på side 16.)

#### <span id="page-21-2"></span><span id="page-21-1"></span>**Endre minnemottaksfunksjoner <sup>4</sup>**

Hvis det finnes mottatte fakser i maskinens minne når du endrer minnemottaksfunksjoner, vises ett av følgende spørsmål i displayet:

- Slett alle dok.?
	- Ja  $\rightarrow$  Trykk 1
	- Nei  $\rightarrow$  Trykk 2
- Skrive ut faks?
	- Ja  $\rightarrow$  Trykk 1

Nei  $\rightarrow$  Trykk 2

- Hvis du trykker på **1**, vil faksene i minnet bli slettet eller skrevet ut før innstillingen endres. Hvis en sikkerhetskopi allerede er utskrevet, vil den ikke bli skrevet ut igjen.
- Hvis du trykker på **2**, vil ikke faksene i minnet bli slettet eller skrevet ut, og innstillingene endres ikke.

Hvis det finnes mottatte fakser i maskinens minne når du endrer til PC mottak fra et annet alternativ [Fax vidresending eller Fax lagring], trykk på **a** eller **b** for å velge datamaskinen.

Displayet viser følgende spørsmål:

Send Fax til PC?

Ja  $\rightarrow$  Trykk 1

Nei  $\rightarrow$  Trykk 2

- Hvis du trykker på **1**, vil faksene i minnet bli sendt til datamaskinen før innstillingen endres. Ønsker du å aktivere Sikkerhetskopi av utskrift? (For nærmere informasjon, se *[PC-Faks mottak \(kun Windows](#page-19-3)®)* [på side 14.](#page-19-3))
- Hvis du trykker på **2**, vil ikke faksene i minnet bli slettet eller sendt til datamaskinen, og innstillingen endres ikke.

# <span id="page-22-0"></span>**Fjerninnhenting <sup>4</sup>**

Du kan ringe til maskinen fra enhver tastafon eller faksmaskin, og deretter bruke fjerntilgangskoden og fjernkommandoer for å innhente faksmeldinger.

#### <span id="page-22-1"></span>**Angi en fjerntilgangskode <sup>4</sup>**

Fjerntilgangskoden gir deg tilgang til fjerninnhentingsfunksjonene selv om du befinner deg et annet sted enn ved maskinen. Før du bruker fjerntilgangs- og fjerninnhentingsfunksjonene, må du angi en egen kode. Som standard er fabrikkoden inaktiv  $(-+*)$ .

- a Trykk på **Menu**.
- **b** Trykk på ▲ eller ▼ for å velge Fax. Trykk på **OK**.
- **6** Trykk på **A** eller **v** for å velge Fjernst.kode.
- <span id="page-22-3"></span>d Tast inn en tresifret kode med tallene **0**–  $9 \times$  eller #.

Trykk på **OK**. (Det forhåndsdefinerte symbolet "\*" kan ikke endres.)

#### **Merk**

Ikke bruk den samme koden som Fjernaktiveringskoden (**l 5 1**) eller fjerndeaktiveringskoden (**# 5 1**). (Se *Betjening fra biapparater og eksterne telefoner* i *kapittel 6* i den *Grunnleggende brukermanual*.)

e Trykk på **Stop/Exit**.

#### **Merk**

Du kan når som helst endre koden ved å taste inn en ny. Hvis du vil gjøre koden inaktiv, trykk på **Clear** i trinn @ for å gjenopprette den inaktive innstillingen (--- ), og trykk på **OK**.

#### <span id="page-22-2"></span>**Bruke fjerntilgangskoden <sup>4</sup>**

- a Slå faksnummeret ditt fra en tastafon eller en annen faksmaskin.
- Når maskinen svarer, taster du øyeblikkelig fjerntilgangskoden (tre sifre etterfulgt av  $*$ ).
- **3** Maskinen signaliserer hvis den har mottatt meldinger:
	- **Én lang pipetone faksmeldinger**
	- **Ingen pipetoner ingen meldinger**
- Tast inn en kommando når maskinen avgir to korte pipetoner. Maskinen bryter forbindelsen hvis du venter i mer enn 30 sekunder før du gir kommandoen. Maskinen piper tre ganger hvis du taster

inn en ugyldig kommando.

e Trykk på **<sup>9</sup> <sup>0</sup>** for å stanse fjerntilgang når du er ferdig.

Legg på.

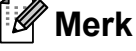

Hvis maskinen er stilt inn til Manuellmodus og du vil bruke fjerninnhentingsfunksjonene, venter du i omtrent 100 sekunder etter at den begynte å ringe, og deretter taster du fjerntilgangskoden innen 30 sekunder.

### <span id="page-23-0"></span>**Eksterne fakskommandoer <sup>4</sup>**

Bruk kommandoene nedenfor for tilgang til funksjoner når du er borte fra maskinen. Når du ringer maskinen og taster fjerntilgangskoden (tre sifre etterfulgt av \*), avgir systemet to korte pipetoner. Da må du taste inn en fjernkommando.

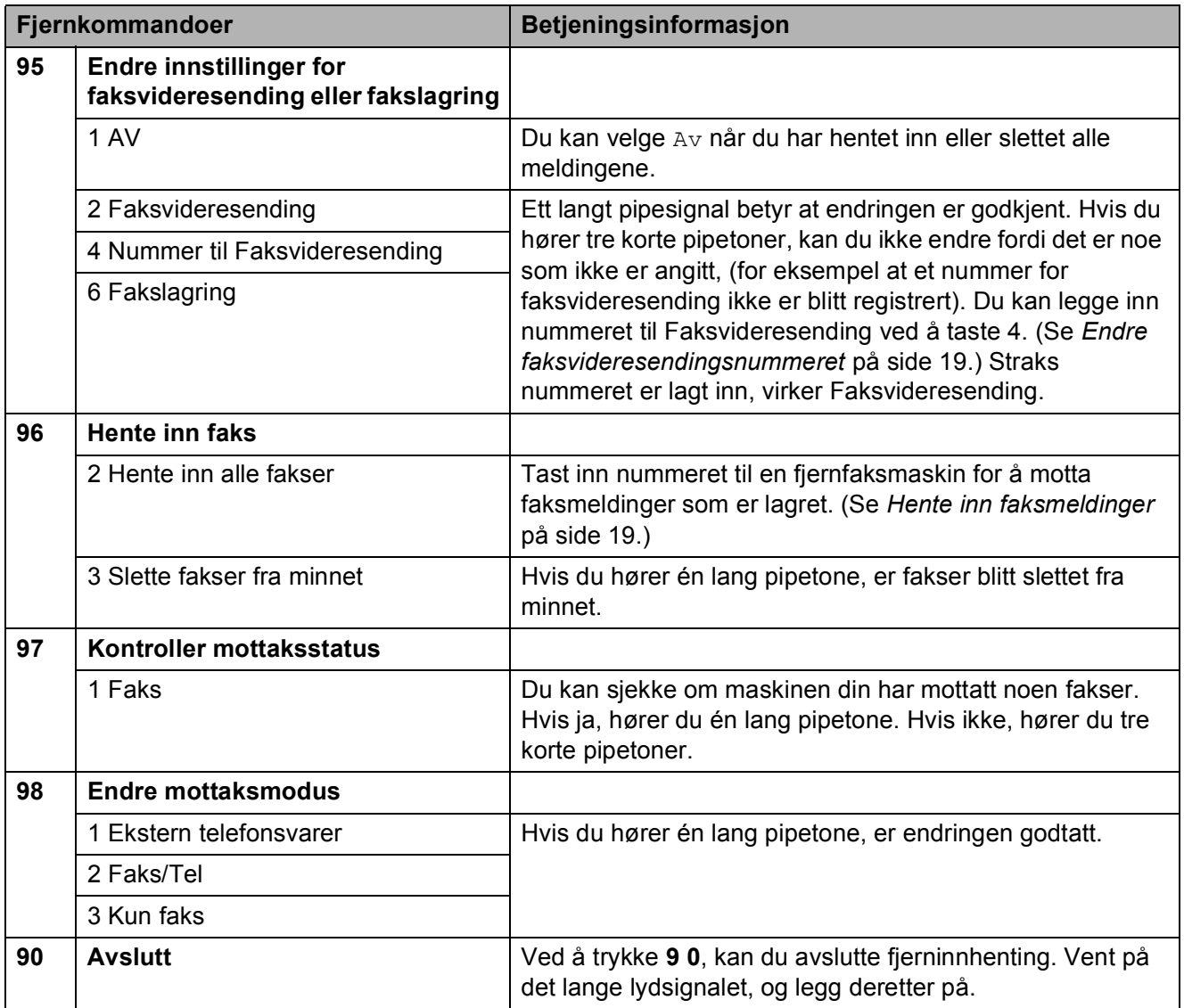

#### <span id="page-24-3"></span><span id="page-24-0"></span>**Hente inn faksmeldinger <sup>4</sup>**

Du kan ringe maskinen fra en hvilken som helst tastafon, og få faksmeldingene sendt til en maskin. Aktiver Fakslagring før du bruker denne funksjonen.

Slå faksnummeret ditt.

- Når maskinen svarer, taster du øyeblikkelig fjerntilgangskoden (tre sifre etterfulgt av  $\ast$ ). Hvis du hører én lang pipetone, har du meldinger.
- **6** Når du hører to korte pipetoner, trykk på **962**.
- 4 Vent på den lange pipetonen, og bruk deretter talltastaturet til å taste inn nummeret til fjernfaksmaskinen som faksmeldingene skal sendes til, etterfulgt av **# #** (opptil 20 sifre).
- **Merk**

Du kan ikke bruke  $*$  og # som oppringte numre. Du kan imidlertid trykke på **#** hvis du vil opprette en pause.

**5** Legg på røret når du hører en pipetone fra maskinen. Da ringer maskinen den andre faksmaskinen, som skriver ut faksmeldingene dine.

#### <span id="page-24-2"></span><span id="page-24-1"></span>**Endre faksvideresendingsnummeret <sup>4</sup>**

Du kan endre standardinnstillingen på faksvideresendingsnummeret fra en tastafon eller en faksmaskin.

- a Slå faksnummeret ditt.
	- Når maskinen svarer, taster du øyeblikkelig fjerntilgangskoden (tre sifre etterfulgt av  $\ast$ ). Hvis du hører én lang pipetone, har du meldinger.
- **3** Når du hører to korte pipetoner, trykk på **954**.
- 4) Vent på den lange pipetonen, tast inn det nye nummeret (opp til 20 siffer) til den faksmaskinen som faksmeldingene skal videresendes til, etterfulgt av **# #**.

#### **Merk**

Du kan ikke bruke  $*$  og # som oppringte numre. Du kan imidlertid trykke på **#** hvis du vil opprette en pause.

- e Trykk på **<sup>9</sup> <sup>0</sup>** for å stanse fjerntilgang når du er ferdig.
- Legg på røret når du hører en pipetone fra maskinen.

# <span id="page-25-0"></span>**Ekstra mottaksfunksjoner <sup>4</sup>**

#### <span id="page-25-1"></span>**Skrive ut en forminsket innkommende faks <sup>4</sup>**

Hvis du velger På, forminsker maskinen automatisk hver side av en innkommende faks slik at den passer på et ark i A4-, Lettereller Legal-størrelse. Maskinen beregner reduksjonsforholdet ved å bruke papirformatet på faksen samt innstillingen på papirstørrelsen. (Se *Papirstørrelse* i *kapittel 2* i den *Grunnleggende brukermanual*.)

- a Trykk på **Menu**.
- **2** Trykk på ▲ eller ▼ for å velge Fax. Trykk på **OK**.
- **3** Trykk på **A** eller **▼** for å velge Mottak oppsett. Trykk på **OK**.
- **4** Trykk på **∆** eller ▼ for å velge Auto reduksjon.
- **5** Trykk på ◀ eller ▶ for å velge På (eller Av). Trykk på **OK**.
- **6** Trykk på Stop/Exit.

# <span id="page-25-2"></span>**Pollingoversikt <sup>4</sup>**

Med polling kan du stille inn maskinen slik at andre kan motta fakser fra deg, samtidig som de betaler for overføringen. Maskinen kan også ringe en annen faksmaskin og motta en faks fra den, slik at du betaler for overføringen. Pollingfunksjonen må settes opp på begge maskinene for at dette skal fungere. Ikke alle faksmaskiner støtter polling.

#### <span id="page-25-3"></span>**Pollingmottak <sup>4</sup>**

Med pollingmottak kan du ringe en annen faksmaskin for å motta faks fra den.

#### **Stille inn for å motta polling <sup>4</sup>**

- a Trykk på (**FAX**).
- **2** Trykk på **▲** eller ▼ for å velge Polling motta.
- **3** Trykk på **<** eller  $\triangleright$  for å velge Standard. Trykk på **OK**.
- Tast inn faksnummeret du poller.
- e Trykk på **Mono Start** eller **Colour Start**.

#### **Oppsett for pollingmottak med sikkerhetskode <sup>4</sup>**

Med sikret polling kan du begrense hvem som kan hente dokumentene som skal polles.

Sikret polling fungerer bare med faksmaskiner fra Brother. Hvis du vil hente en faks fra en sikret Brother-maskin, må du angi en sikkerhetskode.

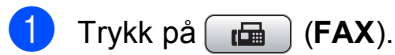

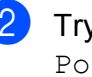

b Trykk på **a** eller **b** for å velge Polling motta.

- **63** Trykk på ◀ eller ▶ for å velge Sikret. Trykk på **OK**.
- $\blacksquare$  Tast inn en firesifret sikkerhetskode. Denne sikkerhetskoden er den samme som til den faksmaskinen du poller. Trykk på **OK**.
- **b** Tast inn faksnummeret du poller.
	- f Trykk på **Mono Start** eller **Colour Start**.

#### **Oppsett for å motta utsatt polling <sup>4</sup>**

Du kan stille inn maskinen til å starte pollingmottaket på et senere tidspunkt. Du kan bare angi *én* utsatt polling.

- - a Trykk på (**FAX**).
- - b Trykk på **a** eller **b** for å velge Polling motta.
- **3** Trykk på ◀ eller ▶ for å velge Utsatt. Trykk på **OK**.
- $\left(4\right)$  Tast inn klokkeslett (i 24-timers format) for når du vil at pollingen skal begynne. Tast for eksempel 21:45 for kl. 9.45 om kvelden. Trykk på **OK**.
- 

**6** Tast inn faksnummeret du poller.

f Trykk på **Mono Start** eller **Colour Start**. Maskinen utfører pollinganropet på det klokkeslettet du tastet inn.

#### **Sekvensiell polling (baresvart-hvitt) <sup>4</sup>**

Med sekvensiell polling kan du be om dokumenter fra flere faksmaskiner i én enkelt operasjon.

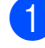

a Trykk på (**FAX**).

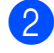

b Trykk på **a** eller **b** for å velge Polling motta.

- c Trykk på **d** eller **c** for å velge Standard, Sikret eller Utsatt. Trykk på **OK**.
- Gjør ett av følgende:
	- Hvis du valgte Standard, trykk på **OK** og gå til trinn **@**.
	- Hvis du valgte Sikret, trykk på **OK** og angi deretter et firesifret tall. Trykk på OK, gå til trinn  $\bigcirc$ .
	- Hvis du valgte Utsatt, trykk på **OK** og angi deretter tidspunktet (24 timersformat) for når du vil begynne pollingen. Trykk på OK, gå til trinn  $\bigcirc$ .
- <span id="page-26-0"></span>e Trykk på **a** eller **b** for å velge Gruppesending. Trykk på **OK**.

#### <span id="page-26-1"></span>6 Gjør ett av følgende:

- Trykk på **A** eller ▼ for å velge Legg til nummer, og angi et nummer ved hjelp av talltastaturet.
	- Trykk på **OK**.
- Trykk på **▲** eller ▼ for å velge Hurtigvalg og **OK**. Trykk på **a** eller **b** for å velge Alfab. rekkefølge eller Num. rekkefølge og **OK**. Trykk på **a** eller **b** for å velge et nummer og **OK**.
- g Når du har angitt alle faksnumrene ved å gjenta trinn **⑥**, trykker du på ▲ eller ▼ for å velge Fullført. Trykk på **OK**.

#### h Trykk på **Mono Start**.

Maskinen poller hvert nummer eller hver gruppe i tur og orden for et dokument.

Trykk på **Stop/Exit** mens maskinen ringer for å avbryte pollingen.

Hvis du vil avbryte alle sekvensielle pollingsmottaksjobber, se *[Kontrollere og](#page-16-0)  [avbryte ventende jobber](#page-16-0)* på side 11.

# <span id="page-27-0"></span>**Ringe og lagre numre**

# <span id="page-27-1"></span>**Talefunksjoner <sup>5</sup>**

Du kan enten bruke et biapparat eller en ekstern telefon til å foreta et taleanrop ved å ringe et nummer manuelt eller ved å bruke hurtigvalgnumrene.

# <span id="page-27-2"></span>**Flere oppringningsfunksjoner <sup>5</sup>**

#### <span id="page-27-3"></span>**Kombinere hurtigvalgnumre <sup>5</sup>**

Noen ganger ønsker du kanskje å velge mellom ulike formidlere av utenlandssamtaler når du ringer et sted. Satsene kan variere avhengig av tidspunkt og bestemmelsessted. Hvis du vil benytte deg av lave satser, kan du lagre tilgangskoder til formidlere av utenlandssamtaler samt kredittkortnumre som hurtigvalgnumre. Du kan lagre disse lange nummersekvensene ved å dele dem opp og programmere dem som separate hurtigvalgnumre i en hvilken som helst kombinasjon. Du kan til og med inkludere sifre som tastes manuelt på talltastaturet. (Se *Lagre hurtigvalgnumre* i *kapittel 7* i den *Grunnleggende brukermanual*.)

Du kan for eksempel lagre "555" på hurtignummer 03 og "7000" på hurtignummer 02. Deretter kan du bruke begge til å slå "555- 7000" ved å trykke på følgende taster:

- **1** Trykk på  $\frac{10}{4}$  (Speed Dial).
- b Trykk på **a** eller **b** for å velge Søk. Trykk på **OK**.

c Tast inn **03**.

- d Trykk på **a** eller **b** for å velge Hurtigvalg. Trykk på **OK**.
- **b** Trykk på **∆** eller **v** for å velge Søk. Trykk på **OK**.
- f Tast inn **02**.

#### **Frykk på Mono Start eller Colour Start.** Du vil ringe "555-7000".

Hvis du vil endre et nummer midlertidig, kan du erstatte en del av nummeret med sifre som du taster manuelt på talltastaturet. Du kan for eksempel endre nummeret til 555-7001 ved å

trykke på (**Speed Dial**), velge Søk, trykke inn **03** og deretter trykke inn **7001** ved hjelp av talltastaturet.

#### **Merk**

Hvis du i løpet av oppringningssekvensen må vente på en ny summetone eller et signal, legger du inn en pause på dette punktet i nummeret ved å trykke på **Redial/Pause**. Hvert tastetrykk legger til en ventetid på 3,5 sekunder.

# <span id="page-28-0"></span>**Flere lagringsmåter for numre <sup>5</sup>**

#### <span id="page-28-1"></span>**Lagre hurtigvalgnumre fra utgående anrop <sup>5</sup>**

Du kan også lagre Hurtigvalgnumre fra historikken for utgående anrop.

- a Trykk på **Redial/Pause**. Du kan også velge Utg. samtale ved å trykke på (**FAX**).
- b Trykk på **a** eller **b** for å velge navnet eller nummeret du vil lagre. Trykk på **OK**.
- c Trykk på **a** eller **b** for å velge + hurtigtast. Trykk på **OK**.
- d Trykk på **a** eller **b** for å velge den tosifrede hurtigvalgposisjonen der du ønsker å lagre nummeret. Trykk på **OK**.
- 5 Gjør ett av følgende:
	- Angi navnet (opptil 16 tegn) ved hjelp av talltastaturet.

Trykk på **OK**.

(Se *Skriv inn tekst* i *tillegg C* i den *Grunnleggende brukermanual* for å angi bokstaver.)

- Hvis du vil lagre nummeret uten navn, trykker du på **OK**.
- f Trykk på **OK** for å bekrefte faks- eller telefonnummeret.
- Gjør ett av følgende:
	- Angi det andre faks- eller telefonnummeret (opptil 20 sifre).

Trykk på **OK**.

Hvis du ikke vil lagre et ekstra nummer, trykk på **OK**.

#### Kapittel 5

- 
- h Trykk på **a** eller **b** for å velge Fullført. Trykk på **OK**.
- **9** Trykk på **Stop/Exit**.

#### <span id="page-29-0"></span>**Lagre hurtigvalgnumre fra anropshistorikken <sup>5</sup>**

Hvis du abonnerer på oppringer-ID fra ditt telefonselskap, kan du også lagre hurtigvalgnumre fra innkommende anrop i anropshistorikken. (Se *Oppringer-ID* i *kapittel 6* i den *Grunnleggende brukermanual*.)

- a Trykk på **Redial/Pause** og trykk deretter på **l**. Du kan også velge Anrops-ID hist. ved å trykke på (**FAX**).
- **2** Trykk på **∆** eller ▼ for å velge det nummeret du vil lagre. Trykk på **OK**.
- **3** Trykk på **A** eller **v** for å velge + hurtigtast. Trykk på **OK**.
- **4** Trykk på **▲** eller ▼ for å velge den tosifrede hurtigvalgposisjonen der du ønsker å lagre nummeret. Trykk på **OK**.
- **5** Gjør ett av følgende:
	- Angi navnet (opptil 16 tegn) ved hjelp av talltastaturet.

Trykk på **OK**.

(Se *Skriv inn tekst* i *tillegg C* i den *Grunnleggende brukermanual* for å angi bokstaver.)

- Hvis du vil lagre nummeret uten navn, trykker du på **OK**.
- f Trykk på **OK** for å bekrefte faks- eller telefonnummeret.
- 7 Gjør ett av følgende:
	- Angi det andre faks- eller telefonnummeret (opptil 20 sifre).

Trykk på **OK**.

- Hvis du ikke vil lagre et ekstra nummer, trykk på **OK**.
- **8** Trykk på **∆** eller **V** for å velge Fullført. Trykk på **OK**.
- **i Trykk på Stop/Exit.**

#### <span id="page-29-1"></span>**Legge til grupper for gruppesending <sup>5</sup>**

Grupper kan lagres i en hurtigvalgposisjon og gir deg muligheten til å sende den samme faksen til mange mottakere kun ved å trykke

på (**Speed Dial**), Søk, **OK**, den tosifrede posisjonen og **Mono Start**.

Du må først lagre hvert faksnummer i en hurtigvalgposisjon. Så kan du legge dem til som nummer i gruppen. Hver gruppe bruker én hurtigvalgposisjon. Du kan ha opptil seks grupper, eller du kan tilordne opptil 198 numre i én stor gruppe.

(Se *[Gruppesending \(kun svart/hvitt\)](#page-13-3)* på side 8 og *Lagre hurtigvalgnumre* i *kapittel 7* i den *Grunnleggende brukermanual*.)

#### a Trykk på (**Speed Dial**).

- **b** Trykk på **▲** eller ▼ for å velge Lage gruppe. Trykk på **OK**.
- <span id="page-29-2"></span>**3** Trykk på ▲ eller ▼ for å velge GRUPPE 1, GRUPPE 2, GRUPPE 3, GRUPPE 4, GRUPPE 5 eller GRUPPE 6 for gruppenavnet der du vil lagre faksnumrene. Trykk på **OK**.
- **4** Trykk på **▲** eller ▼ for å velge den tosifrede hurtigvalgposisjonen som du ønsker å legge til i gruppen. Trykk på **OK**.
- <span id="page-30-0"></span>**5** Trykk på **∆** eller **▼** for å velge Legg til nummer. Trykk på **OK**.
- <span id="page-30-1"></span>**6** For å legge til numre til gruppen, trykk på **a** eller **b** for å velge Alfab. rekkefølge eller Num. rekkefølge og **OK**. Trykk på **a** eller **b** for å velge et nummer og **OK**.

<span id="page-30-2"></span>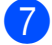

**7** Gjør ett av følgende:

- For å legge til et annet nummer i grupp[e](#page-30-0)n, gjentar du trinn  $\bigcirc$  til  $\bigcirc$ .
- Hvis du er ferdig med å legge til numre i gruppen, trykker du på **a** eller **b** for å velge Fullført.

Trykk på **OK**.

- 8 Gjør ett av følgende:
	- $\blacksquare$  Hvis du vil lagre en annen gruppe for gruppesending, gjentar du trinn  $\bigcirc$  $\bigcirc$  $\bigcirc$  til  $\bullet$
	- Er du ferdig med å lagre grupper for gruppesending, trykker du på **Stop/Exit**.

#### **Merk**

Du kan skrive ut en liste over alle hurtigvalgnumrene. Gruppenumrene er markert i kolonnen GRUPPE. (Se *Rapporter* [på side 28](#page-33-0).)

#### **Endre gruppenavn <sup>5</sup>**

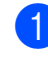

**Trykk på**  $\frac{1}{4}$  **(Speed Dial).** 

- **b** Trykk på **∆** eller **v** for å velge Lage gruppe. Trykk på **OK**.
- **3** Trykk på **A** eller **▼** for å velge gruppenavnet du ønsker å endre. Trykk på **OK**.
- 4 Trykk på ▲ eller ▼ for å velge Endre gruppenavn. Trykk på **OK**.

### **Merk**

*Slik endrer du det lagrede navnet eller nummeret:*

Hvis du ønsker å endre et tegn, trykk på **d** eller **c** for å plassere markøren under tegnet du vil endre, og trykk på **Clear**. Tast inn tegnet på nytt.

- Tast inn det nye navnet (opptil 16 tegn) ved hjelp av talltastaturet. Trykk på **OK**. (Se *Skriv inn tekst* i *tillegg C* i den *Grunnleggende brukermanual*. Skriv for eksempel NYE KUNDER.)
- f Trykk på **a** eller **b** for å velge Fullført. Trykk på **OK**.
- g Trykk på **Stop/Exit**.

#### **Slette en gruppe <sup>5</sup>**

- **a** Trykk på  $\Box$  (Speed Dial).
- b Trykk på **a** eller **b** for å velge Lage gruppe. Trykk på **OK**.
- c Trykk på **a** eller **b** for å velge den gruppen du ønsker å slette. Trykk på **OK**.
- 4 Trykk på **▲** eller ▼ for å velge Slette. Trykk på **OK**. Trykk på **1** for å bekrefte.
- e Trykk på **Stop/Exit**.

**25**

#### **Slette et nummer fra en gruppe <sup>5</sup>**

- **a** Trykk på  $\bigoplus$  (Speed Dial). **2** Trykk på **▲** eller ▼ for å velge Lage gruppe. Trykk på **OK**. **3** Trykk på ▲ eller ▼ for å velge gruppen du ønsker å endre. Trykk på **OK**. 4 Trykk på **▲** eller ▼ for å velge nummeret du ønsker å slette. Trykk på **OK**. Trykk på **1** for å bekrefte. **6** Trykk på **A** eller ▼ for å velge Fullført. Trykk på **OK**.
- **6** Trykk på Stop/Exit.

# <span id="page-32-0"></span>**Skrive ut rapporter**

# <span id="page-32-1"></span>**Faksrapporter <sup>6</sup>**

Du må stille inn senderapporten og aktivitetsrapportintervallet med **Menu**-tasten.

#### <span id="page-32-2"></span>**Sendingsverifiseringsrapport <sup>6</sup>**

Du kan bruke sendingsverifiseringsrapporten som et bevis på at du har sendt en faks. (Se *Sendingsverifiseringsrapport* i *kapittel 4* i den *Grunnleggende brukermanual* for nærmere informasjon om du stiller inn rapporttype.)

#### <span id="page-32-3"></span>**Faksaktivitetsrapport <sup>6</sup>**

Du kan programmere maskinen til å skrive ut aktivitetsrapporter med gitte mellomrom (hver 50. faks, hver 6., 12. eller 24. time, hver 2. eller 7. dag). Hvis du setter intervallet til  $Av$ , kan du fremdeles skrive ut rapporten ved å følge trinnene under *[Slik skriver du ut en](#page-33-2)  rapport* [på side 28](#page-33-2). Fabrikkinnstillingen er Hver 50 Fax.

- a Trykk på **Menu**.
- **b Trykk på ▲ eller ▼ for å velge Fax.** Trykk på **OK**.
- **63** Trykk på **∆** eller **v** for å velge Rapport innst. Trykk på **OK**.
- **D** Trykk på ▲ eller ▼ for å velge Akt.Rapp.Int.
- Trykk på ◀ eller ▶ for å velge et intervall. Trykk på **OK**. Hvis du velger Hver 50 Fax, kan du
	- 6, 12, 24 timer, 2 eller 7 dager

gå til trinn **@**.

Maskinen vil skrive ut rapporten på valgt tidspunkt, og deretter sletter den alle jobber fra minnet. Hvis maskinens minne blir fullt med maksimumsantallet på 200 jobber før det valgte utskriftstidspunktet, vil maskinen skrive ut aktivitetsrapporten før tiden og deretter slette alle jobbene fra minnet. Hvis du ønsker en ekstra rapport før det programmerte utskriftstidspunktet, kan du skrive den ut uten å slette jobbene fra minnet.

Hver 50. faks

Maskinen vil skrive ut aktivitetsrapporten når maskinen har lagret 50 jobber.

- **6** Tast klokkeslettet for utskrift i 24-timersformat. Trykk på **OK**. (For eksempel 19:45 for 7:45 om kvelden.)
- <span id="page-32-4"></span> $\overline{7}$  Hvis du velger Hver 7. dag, blir du bedt om å velge den første dagen for den sju dager lange nedtellingen.
	- h Trykk på **Stop/Exit**.

# <span id="page-33-0"></span>**Rapporter <sup>6</sup>**

Følgende rapporter er tilgjengelige:

Sende rapport

Skriver ut en sendingsverifiseringsrapport for den siste sendingen.

■ Hjelp

En hjelpliste for hvordan du kan programmere maskinen.

Kortnummer

Skriver ut en liste i alfabetisk eller numerisk rekkefølge over navn og numre som er lagret i hurtigvalgminnet.

Fax Journal

Skriver ut en liste med informasjon om de sist innkommende og utgående faksene. (TX: Send.) (RX: Motta.)

**Bruker** valg

Viser innstillingene.

Nettverk Konf.

Viser nettverksinnstillingene.

WLAN-rapport

Skriver ut en WLAN-tilkoblingsrapport.

Anrops-ID hist.

Viser tilgjengelig anropsinformasjon fra de 30 sist mottatte fakser og telefonsamtaler.

#### <span id="page-33-2"></span><span id="page-33-1"></span>**Slik skriver du ut en rapport <sup>6</sup>**

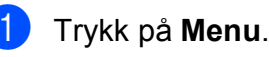

- **2** Trykk på **A** eller ▼ for å velge Skriv rapport. Trykk på **OK**.
- c Trykk på **a** eller **b** for å velge ønsket rapport. Trykk på **OK**.
- d (Kun hurtigoppringing) Trykk på **<sup>a</sup>** eller **<sup>b</sup>** for å velge Alf. rekkef. eller Num. rekkef. Trykk på **OK**.

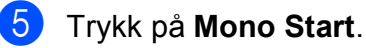

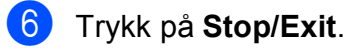

<span id="page-34-0"></span>**Kopiere <sup>7</sup>**

# <span id="page-34-1"></span>**Kopieringsinnstillinger <sup>7</sup>**

Du kan endre kopieringsinnstillingene midlertidig for flere kopier.

Maskinen går tilbake til standardinnstillingene etter ett minutt, eller hvis modustimeren setter maskinen tilbake til faksmodus. (Se *[Modustimer](#page-8-1)* på side 3.)

Trykk på **COPY** eller **a b** for å rulle gjennom kopieringsinnstillingene og endre en innstilling. Når ønsket innstilling er merket, trykker du på **OK**.

Når du har valgt innstillingene du vil bruke, trykker du på **Mono Start** eller **Colour Start**.

#### **Merk**

**7**

Du kan lagre noen av innstillingene du bruker mest ved å angi dem som standard. Disse innstillingene vil gjelde til du endrer dem igjen. (Se *[Angi endringene](#page-40-1)  [som en ny standard](#page-40-1)* på side 35.)

#### <span id="page-34-2"></span>**Stanse kopiering <sup>7</sup>**

Hvis du vil stanse kopieringen, trykker du **Stop/Exit**.

#### <span id="page-34-3"></span>**Endre kopieringshastighet og -kvalitet <sup>7</sup>**

Du kan velge mellom en rekke hastigheter og kvalitetsnivåer. Fabrikkinnstillingen er Normal.

Rask

Rask kopiering og det laveste blekkforbruket. Brukes for å spare tid ved utskrift av dokumenter som skal korrekturleses, store dokumenter eller mange kopier.

Normal

Normal-modus anbefales for vanlige utskrifter. Dette gir god kopikvalitet med tilstrekkelig kopieringshastighet.

Best

Bruk beste modus når du skal kopiere detaljerte bilder som for eksempel fotografier. Dette gir den høyeste oppløsningen og den laveste hastigheten.

- a Trykk på (**COPY**).
- **Legg i dokumentet.**
- Angi antallet kopier du vil ha.
- Trykk på **▲** eller  $\blacktriangledown$  for å velge Kvalitet.
- **b** Trykk på **4** eller **F** for å velge Rask, Normal eller Best. Trykk på **OK**.
- **6** Hvis du ikke vil endre flere innstillinger, trykker du på **Mono Start** eller **Colour Start**.

#### <span id="page-35-0"></span>**Forstørre eller forminske det kopierte bildet <sup>7</sup>**

Du kan velge et forstørrelses- eller forminskningsforhold. Hvis du velger Tilpass siden, justerer maskinen størrelsen automatisk til papirstørrelsen du angir.

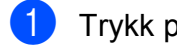

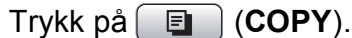

- 2 Legg i dokumentet.
- **3** Angi antallet kopier du vil ha.
- 4 Trykk på **▲** eller ▼ for å velge Øke/Redusere.
- **b** Trykk på **4** eller **F** for å velge 100%, Forstørr, Reduser, Tilpass siden, eller Definer 25-400%.
- 
- 6 Gjør ett av følgende:
	- Dersom du velger Forstørr eller Reduser, trykk på **OK** og trykk deretter på **d** eller **c** for å velge det forstørrelses- eller forminskningsforholdet du vil ha. Trykk på **OK**.
	- Dersom du velger Definer 25-400%, trykk på **OK** og angi deretter et forstørrelses- eller forminskningsforhold fra 25% til 400%. Trykk på **OK**.
	- Dersom du velger 100% eller Tilpass siden,  $g$ å til trinn  $\bullet$ .

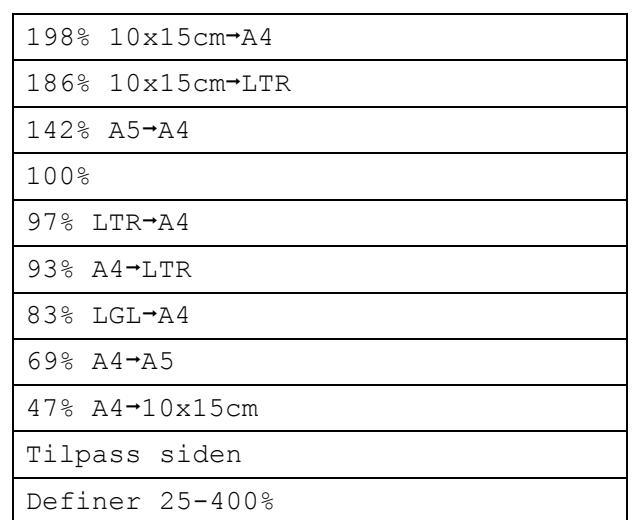

#### <span id="page-35-1"></span>7 Hvis du ikke vil endre flere innstillinger, trykker du på **Mono Start** eller **Colour Start**.

#### \* Ø **Merk**

- Side oppsett er ikke tilgjengelig med Øke/Redusere.
- Side oppsett, Kopiere bok, Sorter og Kop. vannmerke er ikke tilgjengelig med Tilpass siden.
- Tilpass siden fungerer ikke riktig hvis dokumentet på skannerglassplaten er mer enn tre grader skjevt. Bruk siktelinjene til venstre og øverst som hjelp til å plassere dokumentet med forsiden ned øverst til venstre på skannerglassplaten.
- Tilpass siden er ikke tilgjengelig når du bruker den automatiske dokumentmateren.
# <span id="page-36-2"></span>**Lage N i 1-kopier eller en plakat (sideoppsett) <sup>7</sup>**

Funksjonen N i 1 kan hjelpe deg å kutte ned på papirkostnadene ved å la deg kopiere to eller fire sider inn på en utskriftsside.

Du kan dessuten lage plakater. Når du bruker plakatfunksjonen, deler maskinen dokumentet inn i deler og forstørrer deretter delene slik at du kan sette dem sammen til en plakat. Hvis du vil skrive ut en plakat, bruker du skannerglassplaten.

# **VIKTIG**

- Kontroller at papirstørrelsen er angitt til  $AA'$ eller Letter.
- Du kan ikke bruke Øke/Redusereinnstillingen med funksjonene N i 1 og Plakat.
- Hvis du tar flere kopier i farger, er ikke N i 1-funksjonen tilgjengelig.
- (S) betyr stående og (L) betyr liggende.
- Du kan bare lage én plakatkopi om gangen.

**Merk**

Kop. vannmerke, Kopiere bok, Sorter, Blekksparemod. og Øke/Redusere er ikke tilgjengelige med Side oppsett.

a Trykk på (**COPY**).

Legg i dokumentet.

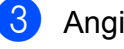

Angi antallet kopier du vil ha.

**d** Trykk på ▲ eller ▼ for å velge Side oppsett.

**5** Trykk på ◀ eller ▶ for å velge Av(1 i 1), 2 i 1 (S), 2 i 1 (L), 4 i 1 (S), 4 i 1 (L) eller Plakat(3 x 3). Trykk på **OK**.

6 Hvis du ikke vil endre flere innstillinger, trykker du på **Mono Start** eller **Colour Start** for å skanne siden. Hvis du plasserer dokumentet eller lager en plakat i den automatiske dokumentmateren, skanner maskinen dokumentet og begynner å skrive ut.

#### **Hvis du bruker skannerglassplaten, kan du gå til trinn** [g](#page-36-0)**.**

- <span id="page-36-0"></span>Etter at maskinen har skannet siden, trykker du på **1** for å skanne neste side.
- <span id="page-36-1"></span>8 Legg neste side på skannerglassplaten. Trykk på **OK**.
- **9** Gjenta trinn @ o[g](#page-36-0) @ for [h](#page-36-1)ver side med det aktuelle sideoppsettet.
- **10** Når alle sidene i dokumentet er skannet, trykker du på **2** for å fullføre.

### **Merk**

Hvis du har valgt fotopapir under innstillingen for papirtype for N i 1 utskrifter, vil maskinen skrive ut bildene som om vanlig papir er valgt.

**Legg i dokumentet med forsiden ned i retningen vist nedenfor:**

**2 i 1 (S)**

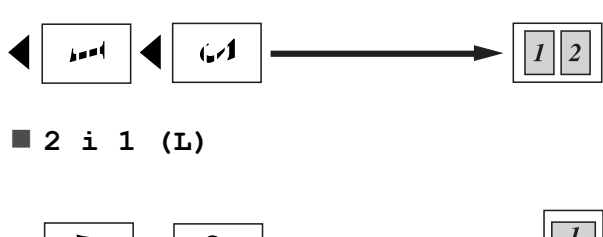

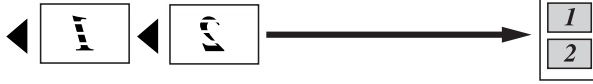

**4 i 1 (S)**

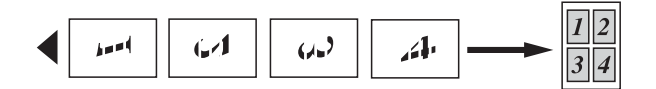

**4 i 1 (L)**

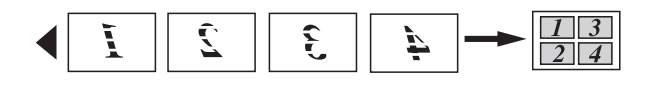

**Plakat(3 x 3)**

Du kan lage en kopi i plakatstørrelse av et fotografi.

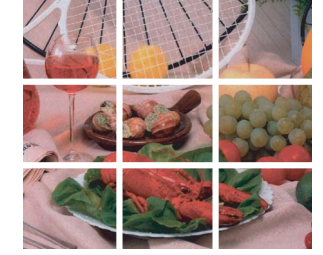

# <span id="page-37-0"></span>**Sortere kopier med dokumentmateren <sup>7</sup>**

Du kan sortere flere kopier. Sidene blir stablet i rekkefølgen 321, 321, 321 osv.

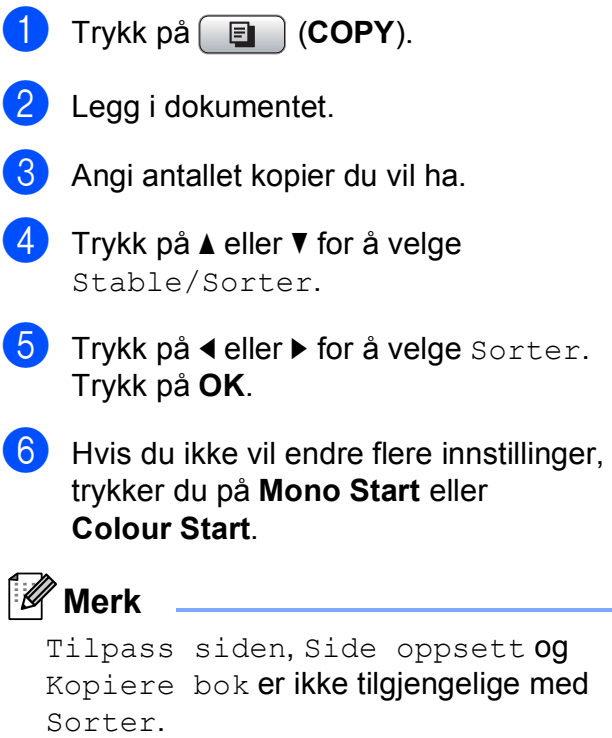

# <span id="page-37-1"></span>**Justere tetthet <sup>7</sup>**

Du kan justere tettheten i kopiene for å gjøre dem mørkere eller lysere.

- **a** Trykk på **(E)** (COPY).
- Legg i dokumentet.
- **3** Angi antallet kopier du vil ha.
- **4** Trykk på ▲ eller ▼ for å velge Tetthet.
- **6** Trykk på ◀ eller ▶ for å gjøre en kopi lysere eller mørkere. Trykk på **OK**.

**6** Hvis du ikke vil endre flere innstillinger, trykker du på **Mono Start** eller **Colour Start**.

# <span id="page-38-1"></span>**Blekksparemodus <sup>7</sup>**

Blekksparemodus kan hjelpe deg å spare blekk. Maskinen skriver ut fargene lysere og fremhever bildekonturene som vist nedenfor:

Mengden blekk som spares, vil variere avhengig av dokumentet.

#### **Blekksparemod.: Av <sup>7</sup>**

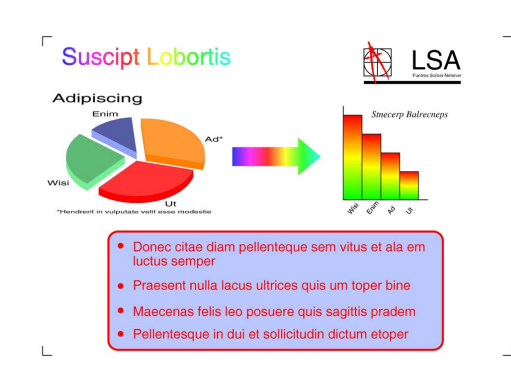

#### **Blekksparemod.: På <sup>7</sup>**

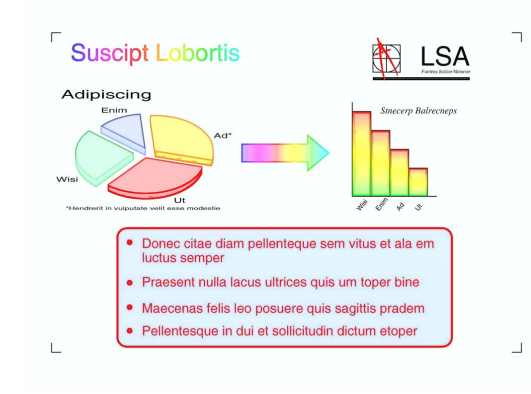

a Trykk på (**COPY**).

Legg i dokumentet.

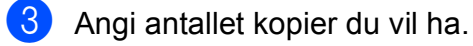

- **d** Trykk på ▲ eller ▼ for å velge Blekksparemod.
- **Frykk på ◀ eller ▶ for å velge På (eller** Av). Trykk på **OK**.

Hvis du ikke vil endre flere innstillinger, trykker du på **Mono Start** eller **Colour Start**.

# **Merk**

- Kop. vannmerke, Kopiere bok og Side oppsett er ikke tilgjengelige med Blekksparemod.
- Blekksparemod. kan få utskriftene til å se annerledes ut enn det originale dokumentet.
- Funksjonen Blekksparemod. støttes av

teknologi fra Reallusion, Inc.

# <span id="page-38-2"></span>**Kopiere bok <sup>7</sup>**

Bokkopi korrigerer skjeve og mørke kanter ved kopiering fra skannerglassplaten. Maskinen kan korrigere dataene automatisk, eller du kan foreta spesifikke korrigeringer.

- a Trykk på (**COPY**).
- Legg i dokumentet.
- Angi antallet kopier du vil ha.
- d Trykk på **a** eller **b** for å velge Kopiere bok.
- Gjør ett av følgende:
	- Dersom du vil korrigere dataene selv, trykk på **d** eller **c** for å velge På(forhåndsv.).

Trykk på **Mono Start** eller **Colour Start** og gå til trinn  $\odot$ .

- Dersom du vil at maskinen skal korrigere dataene automatisk, trykker du på **d** eller **c** for å velge På o[g](#page-39-0) deretter gå til trinn  $\bullet$ .
- <span id="page-38-0"></span>**6** Juster skjeve data med # eller  $*$ . Fjern skygger med **a** eller **b**.

#### Kapittel 7

<span id="page-39-0"></span>g Når du har foretatt ønskede korrigeringer, trykk på **Mono Start** eller **Colour Start**.

# **Merk**

- Side oppsett, Sorter, Blekksparemod., Tilpass siden og Kop. vannmerke er ikke tilgjengelige med Kopiere bok.
- Funksjonen Kopiere bok støttes av teknologi fra Reallusion, Inc.

# <span id="page-39-1"></span>**Kopiere vannmerke <sup>7</sup>**

Du kan plassere en logo eller tekst i dokumentet som et vannmerke. Du kan velge én av vannmerkemalene, data fra mediekort eller USB Flash-minne eller skannede data.

# **Merk**

- Tilpass siden, Side oppsett, Blekksparemod. og Kopiere bok er ikke tilgjengelig med Kop. vannmerke.
- Funksjonen Kop. vannmerke støttes av teknologi fra Reallusion, Inc.

#### <span id="page-39-2"></span>**Bruke en mal <sup>7</sup>**

- a Trykk på (**COPY**).
- 2 Legg i dokumentet.
- Angi antallet kopier du vil ha.
- 4 Trykk på **▲** eller ▼ for å velge Kop. vannmerke. Trykk på **OK**.
- **Frykk på ◀ eller ▶ for å velge På.**
- **f 6** Trykk på **∆** eller ▼ for å velge Gjeldende innst. Trykk på **OK**.
- g Trykk på **a** eller **b** for å velge Mal. Trykk på **OK**.
- 8 Endre innstillingene fra alternativene på displayet dersom nødvendig.
- Hvis du ikke vil endre flere innstillinger, trykker du på **Mono Start** eller **Colour Start**.

#### <span id="page-39-3"></span>**Bruke mediekort eller et USB Flashminnedata <sup>7</sup>**

- a Trykk på (**COPY**).
- Legg i dokumentet.
- Angi antallet kopier du vil ha.
	-

4 Trykk på **▲** eller ▼ for å velge Kop. vannmerke. Trykk på **OK**.

- **b** Trykk på ◀ eller ▶ for å velge På.
- **f b** Trykk på **A** eller ▼ for å velge Gjeldende innst. Trykk på **OK**.
- **7** Sett inn et mediekort eller et USB Flashminne. Trykk på **a** eller **b** for å velge Media.
- h Trykk på **OK** og **<sup>d</sup>** eller **<sup>c</sup>** for å velge dataene du vil bruke i vannmerket.
- **i Trykk på OK** og endre eventuelt andre innstillinger fra alternativene på displayet.

 $\bigcirc$  Hvis du ikke vil endre flere innstillinger. trykker du på **Mono Start** eller **Colour Start**.

# **VIKTIG**

IKKE ta ut minnekortet eller USB Flashminnet mens **PHOTO CAPTURE** blinker. Det kan føre til skader på kortet, USB Flash-minnet eller data som er lagret der.

#### <span id="page-40-1"></span>**Bruke skannet papirdokument som vannmerke <sup>7</sup>**

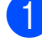

- a Trykk på (**COPY**).
- 2 Angi antallet kopier du vil ha.
- **b** Trykk på **∆** eller **▼** for å velge Kop. vannmerke. Trykk på **OK**.
- **4** Trykk på ◀ eller ▶ for å velge På.
- **b** Trykk på **A** eller **▼** for å velge Gjeldende innst. Trykk på **OK**.
- **6** Trykk på ▲ eller ▼ for å velge Skann. Trykk på **OK** og plasser siden du ønsker å bruke som vannmerke, på skannerglassplaten.
- g Trykk på **Mono Start** eller **Colour Start**.
- **8** Ta ut vannmerkedokumentet du skannet, og legg i dokumentet du vil kopiere.
- **i S** Trykk på ◀ eller ▶ for å endre Transparent sgraden til vannmerket. Trykk på **OK**.

10 Hvis du ikke vil endre flere innstillinger, trykker du på **Mono Start** eller **Colour Start**.

# **Merk**

Du kan ikke forstørre eller forminske et skannet vannmerke.

# <span id="page-40-0"></span>**Angi endringene som en ny standard <sup>7</sup>**

Du kan lagre kopieringsinnstillingene for Kvalitet, Øke/Redusere, Tetthet, Blekksparemod. og Side oppsett som du bruker oftest, ved å angi dem som standardinnstillinger. Disse innstillingene vil gjelde til du endrer dem igjen.

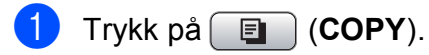

- b Trykk på **a** eller **b** og **<sup>d</sup>** eller **<sup>c</sup>** for å velge den nye innstillingen. Trykk på **OK**. Gjenta dette trinnet for hver enkelt innstilling du vil endre.
- **3** Når du har endret den siste innstillingen, trykker du på **a** eller **b** for å velge Angi ny std. Trykk på **OK**.
- Trykk på 1 for å velge Ja.
- e Trykk på **Stop/Exit**.

**7**

# <span id="page-41-0"></span>**Gjenopprette alle innstillinger til fabrikkinnstilling <sup>7</sup>**

Du kan gjenopprette kopieringsinnstillingene

Kvalitet, Øke/Redusere, Tetthet, Blekksparemod. og Side oppsett som du har endret, til fabrikkinnstillingene.

**1** Trykk på **in the COPY**).

**2** Trykk på **▲** eller ▼ for å velge Fabrikkinnst. Trykk på **OK**.

**3** Trykk på 1 for å velge Ja.

4 Trykk på Stop/Exit.

# **8**

# **Skrive ut fotografier fra et minnekort eller et USB Flashminne <sup>8</sup>**

# **Betjening av PhotoCapture Center™ <sup>8</sup>**

# **Minnekort, USB Flash-minne og mappestrukturer <sup>8</sup>**

Maskinen er utviklet for å være kompatibel med bildefiler fra moderne digitalkameraer, minnekort og USB Flash-minner. Du bør imidlertid lese punktene nedenfor for å unngå feil:

- Bildefilen må være av filtypen .JPG (andre bildefilformater, som .JPEG, .TIF, .GIF osv., blir ikke gjenkjent).
- Direkte utskrift fra PhotoCapture Center™ må utføres separat fra PhotoCapture Center™-operasjoner der datamaskinen blir brukt. (Samtidig bruk er ikke tilgjengelig.)
- Maskinen kan lese opptil 999 filer på et minnekort eller et USB Flash-minne.
- DPOF-filen på minnekortene må være i et gyldig DPOF-format. (Se *[DPOF-utskrift](#page-49-0)* [på side 44](#page-49-0).)

Vær oppmerksom på følgende:

- Når du skriver ut et indeksark eller bilde, skriver PhotoCapture Center™ ut alle gyldige bilder, selv om ett eller flere bilder er blitt ødelagt. Bilder som har blitt ødelagt vil ikke bli skrevet ut.
- (Minnekortbrukere)

Maskinen er laget for å lese minnekort som er formatert av et digitalt kamera.

Når et digitalt kamera formaterer et minnekort, opprettes det en egen mappe som bildedataene kopieres til. Hvis du har behov for å endre bildedataene som er lagret på et minnekort fra datamaskinen, anbefaler vi at du ikke endrer mappestrukturen som ble opprettet av det digitale kameraet. Når du lagrer nye eller endrede bildefiler på minnekortet, anbefaler vi også at du bruker samme mappe som det digitale kameraet bruker. Hvis dataene ikke lagres i samme mappe, er det ikke sikkert at maskinen vil være i stand til å lese filen eller skrive ut bildet.

(Brukere av USB Flash-minner)

Denne maskinen støtter USB Flashminner som er formatert fra Windows®.

# <span id="page-42-0"></span>**Filmutskrift <sup>8</sup>**

Du kan skrive ut bilder fra filmfiler som er lagret på minnekort eller USB Flash-minner.

Filmfilene deles automatisk etter varighet i ni deler, og plasseres i tre rekker slik at du kan se og skrive ut scenene.

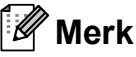

- Du kan ikke velge en bestemt filmscene.
- Du kan bruke AVI- MOV-filformater. Hvis en AVI-fil er 1 GB eller større (opptaket er ca. 30 minutter) eller en MOV-fil er 2 GB eller større (opptaket er ca. 60 minutter), kan filene ikke skrives ut.

**37**

# <span id="page-43-2"></span>**Skriv ut bilder**

# <span id="page-43-3"></span><span id="page-43-1"></span>**Skrive ut indeks (miniatyrbilder) <sup>8</sup>**

PhotoCapture Center™ tildeler bildene numre (altså nr. 1, nr. 2, nr. 3 osv.).

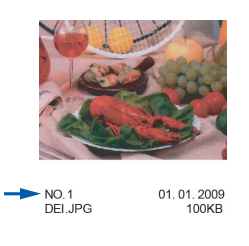

PhotoCapture Center™ bruker disse numrene til å identifisere hvert bilde. Du kan skrive ut en side med miniatyrbilder som viser alle bildene på minnekortet eller USB Flashminnet.

# **Merk**

Bare filnavn som inneholder færre enn 8 bokstaver, blir skrevet ut riktig på indeksarket.

 $\blacksquare$  Kontroller at du har satt inn minnekortet eller USB Flash-minnet i riktig spor.

Trykk på (**PHOTO CAPTURE**).

**2** Trykk på **A** eller **▼** for å velge Skriv ut indeks. Trykk på **OK**.

c Trykk på **a** eller **b** for å velge Oppsettformat. Trykk på **d** eller **c** for å velge 6 Bilder/Linjer eller 5 Bilder/Linjer. Trykk på **OK**.

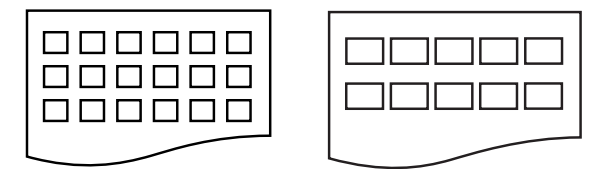

6 Bilder/Linjer 5 Bilder/Linjer

Utskriften av 5 Bilder/Linjer vil ta lenger tid enn 6 Bilder/Linjer, men kvaliteten er bedre.

- 4 Gjør ett av følgende:
	- Trykk på **▲** eller ▼ for å velge Papirtype, og trykk på **d** eller **c** for å velge papirtypen du bruker, Vanlig papir, Blk. skr. papir, Brother BP71, Brother BP61 eller Annet glanset. Trykk på **OK**.
	- Trykk på **▲** eller ▼ for å velge Papirstørrelse og trykk på **d** eller **c** for å velge papirstørrelsen du bruker, A4 eller Letter.

Trykk på **OK**.

Hvis du ikke vil endre papirinnstilling[e](#page-43-0)ne, går du til trinn  $\bigcirc$ .

<span id="page-43-0"></span>e Trykk på **Colour Start** for å skrive ut.

# <span id="page-44-3"></span>**Skrive ut fotografier**

Før du kan skrive ut et enkeltbilde, må du vite hvilket nummer det har.

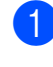

Kontroller at du har satt inn minnekortet eller USB Flash-minnet i riktig spor.

Trykk på (**PHOTO CAPTURE**).

- **2** Skriv ut indeksen. (Se *Skrive ut indeks [\(miniatyrbilder\)](#page-43-1)* på side 38.)
- **6** Trykk på **A** eller ▼ for å velge Skriv ut bilder. Trykk på **OK**.
- <span id="page-44-0"></span>4 Angi bildenummeret du vil skrive ut, fra miniatyrbildene skrevet på indeksarket. Trykk på **OK**.
- **5** Gjenta trinn **@** helt til [d](#page-44-0)u har angitt alle bildenumrene du vil skrive ut.

### **Merk**

- Du kan taste inn alle numrene på en gang ved å bruke **l**-tasten til komma eller **#**-tasten til bindestrek. Tast for eksempel **1**, **l**, **3**, **l**, **6** for å skrive ut bilde nr. 1, 3 og 6. Tast **1**, **#**, **5** for å skrive ut bildene fra nr. 1 til nr. 5.
- Du kan taste inn opptil 12 tegn (inkludert komma) for bildenumrene du vil skrive ut.
- 6 Når du har valgt alle bildenumrene, trykker du på **OK** på nytt.
- **Du kan angi antall kopier du vil ha ved** hjelp av talltastaturet.
- 8 Gjør ett av følgende:
	- Endre utskriftsinnstillingene. (Se *[Utskriftsinnstillinger for](#page-50-0)  [PhotoCapture Center™](#page-50-0)* på side 45.)
	- Hvis du ikke vil endre noen innstillinger, trykker du på **Colour Start** for å skrive ut.

# <span id="page-44-2"></span>**Skrive ut alle bildene**

Du kan skrive ut alle bildene i minnekortet eller i USB Flash-minnet.

Kontroller at du har satt inn minnekortet eller USB Flash-minnet i riktig spor.

Trykk på (**PHOTO CAPTURE**).

- **b** Trykk på **∆** eller **v** for å velge Skrv alle bilder. Trykk på **OK**.
- **3** Du kan angi antall kopier du vil ha ved hjelp av talltastaturet.
- 4 Gjør ett av følgende:
	- Endre utskriftsinnstillingene. (Se *[Utskriftsinnstillinger for](#page-50-0)  [PhotoCapture Center™](#page-50-0)* på side 45.)
	- $\blacksquare$  Hvis du ikke vil endre noen innstillinger, trykker du på **Colour Start** for å skrive ut.

# <span id="page-44-1"></span>**Forbedre bilder <sup>8</sup>**

Du kan redigere, legge til effekter og se bildene på displayet før du skriver dem ut.

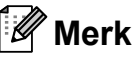

- Hver gang du har lagt til en effekt, kan du forstørre visningen av bildet ved å trykke på **l**. For å gå tilbake til den opprinnelige størrelsen, trykker du på \* på nytt.
- Funksjonen Fotoeffekter støttes av

teknologi fra Reallusion, Inc.

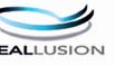

**8**

#### <span id="page-45-0"></span>**Automatisk korrigering <sup>8</sup>**

Funksjonen for automatisk korrigering kan brukes på de fleste bilder. Maskinen bestemmer den beste effekten for bildet ditt.

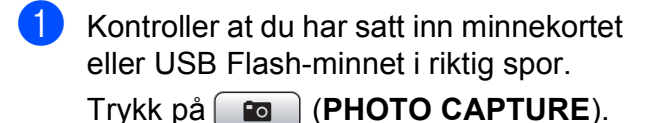

- **b** Trykk på **∆** eller **v** for å velge Fotoeffekter. Trykk på **OK**.
- **3** Trykk på ◀ eller ▶ for å velge foto. Trykk på **OK**.
- **D** Trykk på ▲ eller ▼ for å velge Autokorr. Trykk på **OK**.
- **Merk**
- Hvis Fjern røde øyne vises i displayet, trykker du på # for å prøve å fjerne røde øyne på bildet.
- Trykk på **Clear** for å oppheve effekten.
- **5** Trykk på OK og angi antall kopier du vil ha ved hjelp av talltastaturet.
- 6 Gjør ett av følgende:
	- Trykk på **OK** og endre utskriftsinnstillingene. (Se *[Utskriftsinnstillinger for](#page-50-0)  [PhotoCapture Center™](#page-50-0)* på side 45.)
	- Hvis du ikke vil endre noen innstillinger, trykker du på **Colour Start** for å skrive ut.

#### <span id="page-45-1"></span>**Forbedre hudtone**

Forbedre hudtone fungerer best for å justere portretter. Maskinen registrerer hudfargen på bildene og justerer bildet.

- $\blacksquare$  Kontroller at du har satt inn minnekortet eller USB Flash-minnet i riktig spor. Trykk på (**PHOTO CAPTURE**).
- b Trykk på **a** eller **b** for å velge Fotoeffekter. Trykk på **OK**.
- **3** Trykk på ◀ eller ▶ for å velge foto. Trykk på **OK**.
- d Trykk på **a** eller **b** for å velge Forb. hudtone. Trykk på **OK**.
- Gjør ett av følgende:
	- Trykk på **OK** hvis du ikke ønsker å endre noen innstillinger.
	- Trykk på **▲** eller ▼ for å justere effektnivået manuelt.

Trykk på **OK** når du er ferdig.

- Du kan angi antall kopier du vil ha ved hjelp av talltastaturet.
- Gjør ett av følgende:
	- Trykk på **OK** og endre utskriftsinnstillingene. (Se *[Utskriftsinnstillinger for](#page-50-0)  [PhotoCapture Center™](#page-50-0)* på side 45.)
	- Hvis du ikke vil endre noen innstillinger, trykker du på **Colour Start** for å skrive ut.

#### <span id="page-46-1"></span>**Forbedre landskap <sup>8</sup>**

Forbedre landskap fungerer best for å justere landskapsbilder. Det fremhever grønne og blå toner i bildet, slik at landskapet ser skarpere og mer livaktig ut.

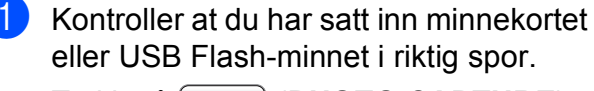

Trykk på (**PHOTO CAPTURE**).

- **b** Trykk på **∆** eller **v** for å velge Fotoeffekter. Trykk på **OK**.
- **6** Trykk på ◀ eller ▶ for å velge foto. Trykk på **OK**.
- **4** Trykk på **∆** eller ▼ for å velge Forbedre utsikt. Trykk på **OK**.
- **6** Giør ett av følgende:
	- Trykk på **OK** hvis du ikke ønsker å endre noen innstillinger.
	- Trykk på **▲** eller ▼ for å justere effektnivået manuelt.

Trykk på **OK** når du er ferdig.

- 6 Du kan angi antall kopier du vil ha ved hjelp av talltastaturet.
- 

**7** Giør ett av følgende:

- Trykk på **OK** og endre utskriftsinnstillingene. (Se *[Utskriftsinnstillinger for](#page-50-0)  [PhotoCapture Center™](#page-50-0)* på side 45.)
- Hvis du ikke vil endre noen innstillinger, trykker du på **Colour Start** for å skrive ut.

#### <span id="page-46-0"></span>**Fjern røde øyne**

Maskinen registrerer og prøver å fjerne røde øyne på bildet.

#### $\mathbb{Z}$ **Merk**

I enkelte tilfeller er det ikke mulig å fjerne røde øyne.

- Hvis ansiktet på bildet er for lite i bildet.
- Hvis ansiktet er vendt for langt oppover, nedover eller til siden.
- Kontroller at du har satt inn minnekortet eller USB Flash-minnet i riktig spor. Trykk på (**PHOTO CAPTURE**).
- b Trykk på **a** eller **b** for å velge Fotoeffekter. Trykk på **OK**.
- Trykk på ◀ eller ▶ for å velge foto. Trykk på **OK**.
- 4 Trykk på **▲** eller ▼ for å velge Fjern røde øyne. Trykk på **OK**.
	- Når Fjern røde øyne er vellykket, vil bildet med effekten vises. Den justerte delen vises i en rød ramme.
	- Hvis Fjern røde øyne ikke er vellykket, vil Kan ikke detektere vises.

#### Trykk på **OK**.

### **Merk**

Trykk på **#** for å forsøke Fjern røde øyne på nytt.

e Trykk på **OK** og angi antall kopier du vil ha ved hjelp av talltastaturet.

- 6 Gjør ett av følgende:
	- Trykk på **OK** og endre utskriftsinnstillingene. (Se *[Utskriftsinnstillinger for](#page-50-0)  [PhotoCapture Center™](#page-50-0)* på side 45.)
	- $\blacksquare$  Hvis du ikke vil endre noen innstillinger, trykker du på **Colour Start** for å skrive ut.

#### <span id="page-47-1"></span>**Svart-hvitt <sup>8</sup>**

Du kan konvertere et fargebilde til svart-hvitt.

- $\blacksquare$  Kontroller at du har satt inn minnekortet eller USB Flash-minnet i riktig spor. Trykk på (**PHOTO CAPTURE**).
- **b** Trykk på **∆** eller **v** for å velge Fotoeffekter. Trykk på **OK**.
- **3** Trykk på ◀ eller ▶ for å velge foto. Trykk på **OK**.
- **DETrykk på ▲ eller ▼ for å velge Monokrom.** Trykk på **OK**.
- **b** Trykk på OK og angi antall kopier du vil ha ved hjelp av talltastaturet.
- 6 Gjør ett av følgende:
	- Trykk på **OK** og endre utskriftsinnstillingene. (Se *[Utskriftsinnstillinger for](#page-50-0)  [PhotoCapture Center™](#page-50-0)* på side 45.)
	- $\blacksquare$  Hvis du ikke vil endre noen innstillinger, trykker du på **Colour Start** for å skrive ut.

#### <span id="page-47-0"></span>**Sepia <sup>8</sup>**

Du kan konvertere fargene i et bilde til sepia (bruntoner).

 $\blacksquare$  Kontroller at du har satt inn minnekortet eller USB Flash-minnet i riktig spor. Trykk på (**PHOTO CAPTURE**).

- **2** Trykk på **∆** eller **▼** for å velge Fotoeffekter. Trykk på **OK**.
- **3** Trykk på ◀ eller ▶ for å velge foto. Trykk på **OK**.
- 4) Trykk på **∆** eller **▼** for å velge Sepia. Trykk på **OK**.
- **b** Trykk på OK. Du kan angi antall kopier du vil ha ved hjelp av talltastaturet.
- **6** Gjør ett av følgende:
	- Trykk på **OK** og endre utskriftsinnstillingene. (Se *[Utskriftsinnstillinger for](#page-50-0)  [PhotoCapture Center™](#page-50-0)* på side 45.)
	- Hvis du ikke vil endre noen innstillinger, trykker du på **Colour Start** for å skrive ut.

### <span id="page-47-2"></span>**Søke etter dato**

Du kan finne bildene dine ved å søke på dato.

 $\blacksquare$  Kontroller at du har satt inn minnekortet eller USB Flash-minnet i riktig spor.

Trykk på (**PHOTO CAPTURE**).

**2** Trykk på **∆** eller **▼** for å velge Søk etter dato. Trykk på **OK**.

c Trykk på **a** eller **b** for å velge datoen du vil søke fra. Trykk på **OK**.

<span id="page-48-0"></span>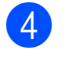

**4** Trykk på ◀ eller ▶ for å velge foto.

#### **Merk**

Du kan vise bilder med andre datoer ved å trykke gjentatte ganger på **d** eller **c**. Trykk på **∢** for å se et eldre bilde, og ▶ for å se et nyere bilde.

- <span id="page-48-1"></span>5 Du kan angi antall kopier du vil ha ved hjelp av talltastaturet.
- 6 Gjenta trinn @ og @ helt til [d](#page-48-0)u har valgt alle bildene.
- g Gjør ett av følgende når du har valgt alle bildene:
	- Trykk på **OK** og endre utskriftsinnstillingene. (Se *[Utskriftsinnstillinger for](#page-50-0)  [PhotoCapture Center™](#page-50-0)* på side 45.)
	- Hvis du ikke vil endre noen innstillinger, trykker du på **Colour Start** for å skrive ut.

# <span id="page-48-3"></span>**Lysbildefremvisning <sup>8</sup>**

Du kan se alle bildene i displayet ved hjelp av Lysbildefremv. Du kan også velge et bilde under visningen.

- Kontroller at du har satt inn minnekortet eller USB Flash-minnet i riktig spor. Trykk på (**PHOTO CAPTURE**).
	-
- **2** Trykk på **A** eller **▼** for å velge Lysbildefremv. Trykk på **OK**.
- **6** Trykk på **Stop/Exit** for å avslutte lysbildefremvisningen.

#### **Skrive ut et bilde under lysbildefremvisningen <sup>8</sup>**

- Kontroller at du har satt inn minnekortet eller USB Flash-minnet i riktig spor.
	- Trykk på (**PHOTO CAPTURE**).
- b Trykk på **a** eller **b** for å velge Lysbildefremv. Trykk på **OK**.
- c Trykk på **OK** for å stoppe ved ett bilde mens lysbildefremvisningen er i gang.
- Du kan angi antall kopier du vil ha ved hjelp av talltastaturet.
- Gjør ett av følgende:
	- Trykk på **OK** og endre utskriftsinnstillingene. (Se *[Utskriftsinnstillinger for](#page-50-0)  [PhotoCapture Center™](#page-50-0)* på side 45.)
	- Hvis du ikke vil endre noen innstillinger, trykker du på **Colour Start** for å skrive ut.

# <span id="page-48-2"></span>**Beskjæring**

Du kan beskjære et bilde og skrive ut en del av det.

# **Merk**

Det kan hende du ikke kan beskjære bildet dersom det er svært lite eller har uegnede proporsjoner. Bilde for lite eller Bilde for langt. vises i displayet.

Kontroller at du har satt inn minnekortet eller USB Flash-minnet i riktig spor.

Trykk på (**PHOTO CAPTURE**).

- b Trykk på **a** eller **b** for å velge Trimming. Trykk på **OK**.
- Trykk på ◀ eller ▶ for å velge foto. Trykk på **OK**.

**8**

#### Kapittel 8

- d Justere den røde rammen rundt et bilde. Den delen av bildet som vises inne i den røde rammen, vil bli skrevet ut.
	- Trykk på  $*$  eller **#** for å øke eller redusere størrelsen på rammen.
	- $\blacksquare$  Bruk piltastene for å flytte plasseringen av rammen.
	- Trykk på 0 for å rotere rammen.
	- Trykk på **OK** når du er ferdig med å stille inn rammen.
- 5 Du kan angi antall kopier du vil ha ved hjelp av talltastaturet.
- 6 Gjør ett av følgende:
	- Trykk på **OK** og endre utskriftsinnstillingene. (Se *[Utskriftsinnstillinger for](#page-50-0)  [PhotoCapture Center™](#page-50-0)* på side 45.)
	- Hvis du ikke vil endre noen innstillinger, trykker du på **Colour Start** for å skrive ut.

# <span id="page-49-1"></span><span id="page-49-0"></span>**DPOF-utskrift <sup>8</sup>**

DPOF er et akronym for Digital Print Order Format.

Store produsenter av digitale kameraer (Canon Inc., Eastman Kodak Company, FUJIFILM Corporation, Panasonic Corporation og Sony Corporation) opprettet denne standarden for å gjøre det lettere å skrive ut bilder fra digitalkameraer.

Hvis det digitale kameraet støtter DPOFutskrift, vil du i displayet på det digitale kameraet kunne velge hvilke bilder og hvor mange kopier du vil skrive ut.

Når et minnekort med DPOF-informasjon legges i maskinen, er det enkelt å skrive ut det valgte bildet.

Kontroller at minnekortet er satt inn i riktig spor.

> Trykk på (**PHOTO CAPTURE**). Du blir spurt om du vil bruke DPOFinnstillinger.

- b Trykk på **1** for å velge Ja.
- **3** Gjør ett av følgende:
	- Endre utskriftsinnstillingene. (Se *[Utskriftsinnstillinger for](#page-50-0)  [PhotoCapture Center™](#page-50-0)* på side 45.)
	- Hvis du ikke vil endre noen innstillinger, trykker du på **Colour Start** for å skrive ut.

#### **Merk**

- Det kan oppstå en DPOF-filfeil hvis utskriftsrekkefølgen som ble angitt i kameraet er blitt ødelagt. Slett og opprett utskriftsrekkefølgen på nytt i kameraet for å løse problemet. Du finner instruksjoner om hvordan du sletter eller oppretter utskriftsrekkefølgen på nytt, på kameraprodusentens nettside eller i tilhørende dokumentasjon.
- Du kan ikke skrive ut filmfiler med DPOF.

# <span id="page-50-1"></span><span id="page-50-0"></span>**Utskriftsinnstillinger for PhotoCapture Center™ <sup>8</sup>**

Du kan endre utskriftsinnstillingene midlertidig.

Maskinen går tilbake til standardinnstillingene etter tre minutter, eller Modus timer setter maskinen tilbake til faksmodus. (Se *[Modustimer](#page-8-0)* på side 3.)

# **Merk**

Du kan lagre utskriftsinnstillingene du bruker oftest ved å angi dem som standard. (Se *[Angi endringene som en ny](#page-53-0)  standard* [på side 48.](#page-53-0))

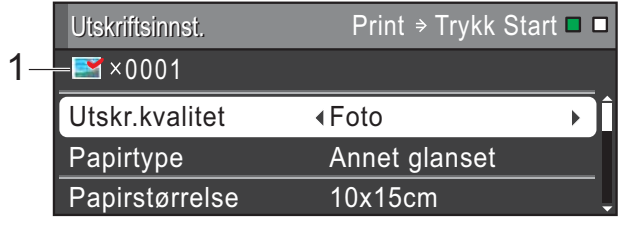

#### **1 Antall utskrifter**

(For Vis bilder, Søke på dato, Lysbildefremvisning)

Du kan vise det totale antallet bilder som skal skrives ut.

(For Skrive ut alle bilder, Skrive ut bilder, Forbedre bilder, Beskjæring)

Du kan vise antallet kopier av hvert enkelt bilde som skal skrives ut.

(For DPOF-utskrift) Dette vises ikke.

# **Utskriftskvalitet <sup>8</sup>**

- - a Trykk på **a** eller **b** for å velge Utskr.kvalitet.
- b Trykk på **d** eller **c** for å velge Normal eller Foto. Trykk på **OK**.
- **3** Hvis du ikke vil endre flere innstillinger, trykker du på **Colour Start** for å skrive ut.

# **Papiralternativer <sup>8</sup>**

### <span id="page-50-2"></span>**Papirtype**

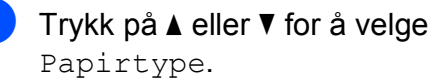

Trykk på ◀ eller ▶ for å velge papirtypen du vil bruke, Vanlig papir,

Blk. skr. papir, Brother BP71, Brother BP61 eller Annet glanset. Trykk på **OK**.

**3** Hvis du ikke vil endre flere innstillinger, trykker du på **Colour Start** for å skrive ut.

### **Papir- og utskriftsstørrelse <sup>8</sup>**

- a Trykk på **a** eller **b** for å velge Papirstørrelse.
- b Trykk på **d** eller **c** for å velge papirstørrelsen du bruker, 10x15cm, 13x18cm, A4 eller Letter. Trykk på **OK**.

Dersom du valgte A4 eller Letter, trykk på **b**. Trykk deretter på **d** eller **c** for å velge utskriftsstørrelsen. Trykk på **OK**.

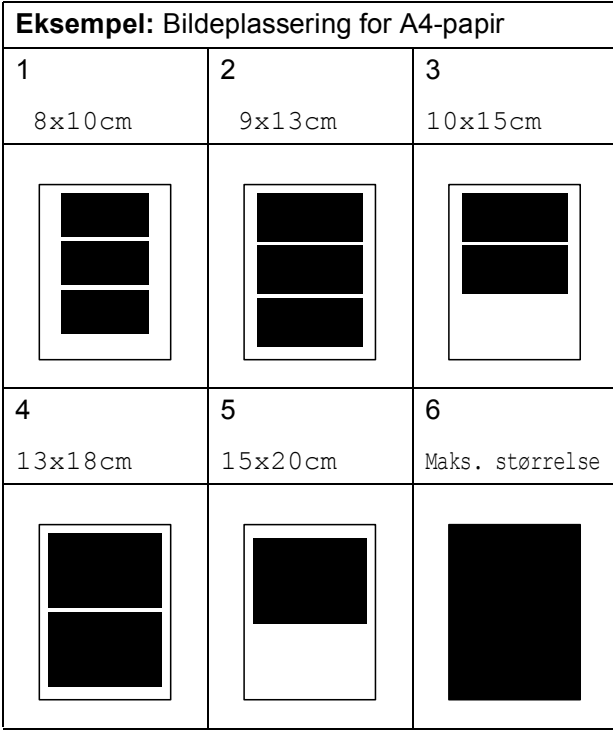

4 Hvis du ikke vil endre flere innstillinger, trykker du på **Colour Start** for å skrive ut.

# **Justere lysstyrke, kontrast og farge <sup>8</sup>**

#### <span id="page-51-4"></span>**Lysstyrke <sup>8</sup>**

- a Trykk på **a** eller **b** for å velge Lyshet.
- **b** Trykk på ◀ eller ▶ for å gjøre en utskrift mørkere eller lysere. Trykk på **OK**.
- **3** Hvis du ikke vil endre flere innstillinger, trykker du på **Colour Start** for å skrive ut.

#### <span id="page-51-3"></span>**Kontrast <sup>8</sup>**

Du kan velge kontrastinnstilling. Økt kontrast får et bilde til å se skarpere og mer livaktig ut.

- a Trykk på **a** eller **b** for å velge Kontrast.
- b Trykk på **<sup>d</sup>** eller **<sup>c</sup>** for å endre kontrasten. Trykk på **OK**.
- Hvis du ikke vil endre flere innstillinger, trykker du på **Colour Start** for å skrive ut.

### <span id="page-51-2"></span>**Fargeforbedringer <sup>8</sup>**

Du kan aktivere funksjonen for fargeforbedringer hvis du vil skrive ut mer livaktige bilder. Utskriften tar lenger tid.

- a Trykk på **a** eller **b** for å velge Forsterking. Trykk på **OK**.
- b Gjør ett av følgende:
	- Hvis du vil tilpasse Hvit balanse, Skarphet eller Fargetetthet, trykker du på **d** eller **c** for å velge På, og går deretter til trinn  $\bigcirc$  $\bigcirc$  $\bigcirc$ .
	- Hvis du ikke vil tilpasse noe, trykker du på **d** eller **c** for å velge Av.

Trykk på **OK** og gå deretter til trinn  $\bullet$ .

- <span id="page-51-0"></span>c Trykk på **a** eller **<sup>b</sup>** for å velge Hvit balanse, Skarphet eller Fargetetthet.
- d Trykk på **d** eller **c** for å justere innstillingsnivået. Trykk på **OK**.
- 5 Gjør ett av følgende:
	- Hvis du vil tilpasse en annen fargeforbedringer, trykker du på **a** eller **b** for å velge et annet alternativ.
	- $\blacksquare$  Hvis du vil endre flere innstillinger, trykker du på **a** eller **b** for å velge Avslutt og trykker deretter på **OK**.
- <span id="page-51-1"></span>**6** Hvis du ikke vil endre flere innstillinger, trykker du på **Colour Start** for å skrive ut.

# **Merk**

#### • **Hvitbalanse**

Denne innstillingen justerer nyansen i de hvite områdene i et bilde. Belysning, kamerainnstillinger og andre faktorer påvirker gjengivelsen av hvitt. De hvite områdene i et bilde kan inneholde litt rosa, gult eller en annen farge. Ved hjelp av denne innstillingen kan du korrigere den effekten, og gjøre de hvite områdene helt hvite igjen.

#### • **Skarphet**

Denne innstillingen forbedrer detaljene i et bilde, og tilsvarer finjusteringen av fokus på et kamera. Hvis bildet ikke er riktig fokusert, og du ikke kan se de små detaljene i det, bør du justere skarpheten.

#### • **Farge tetthet**

Denne innstillingen justerer den totale mengden farge i bildet. Du kan øke eller redusere fargemengden i bildet for å forbedre et utvisket eller blekt bilde.

# <span id="page-52-1"></span>**Beskjæring**

Hvis et bilde er for langt eller for bredt til å få plass i det tilgjengelige området på det valgte oppsettet, vil en del av bildet automatisk bli beskåret.

Fabrikkinnstillingen er På. Hvis du vil skrive ut hele bildet, angir du denne innstillingen til Av. Når du angir Beskjæring til Av, må du også angi Uten kanter til Av. (Se *[Utskrift uten](#page-52-0)  kanter* [på side 47](#page-52-0).)

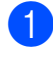

**i** Trykk på **∆** eller ▼ for å velge Beskjæring.

**2** Trykk på ◀ eller ▶ for å velge Av (eller På). Trykk på **OK**.

**3** Hvis du ikke vil endre flere innstillinger, trykker du på **Colour Start** for å skrive ut.

#### **Beskjæring: På <sup>8</sup>**

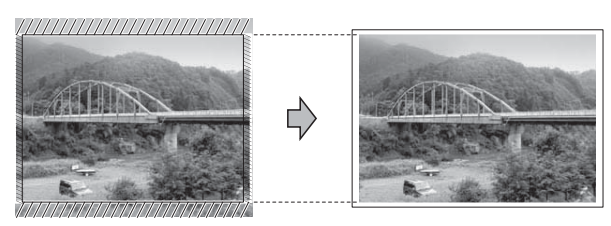

#### **Beskjæring: Av <sup>8</sup>**

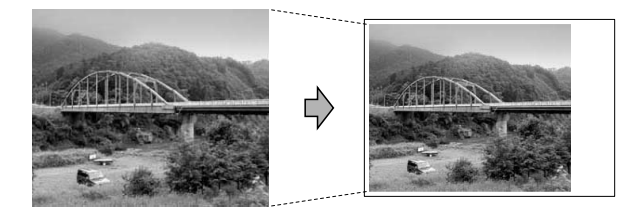

# <span id="page-52-2"></span><span id="page-52-0"></span>**Utskrift uten kanter <sup>8</sup>**

Denne funksjonen utvider utskriftsområdet til kantene på papiret. Det tar litt lengre tid å skrive ut.

**1** Trykk på ▲ eller ▼ for å velge Uten kanter.

> Trykk på ◀ eller ▶ for å velge Av (eller På).

Trykk på **OK**.

Hvis du ikke vil endre flere innstillinger, trykker du på **Colour Start** for å skrive ut.

**8**

**47**

### <span id="page-53-2"></span>**Skrive ut dato**

Du kan skrive ut datoen hvis den er lagret for bildet ditt. Datoen vil bli skrevet ut nederst i høyre hjørne. Dersom bildet ikke inneholder datoinformasjon, kan du ikke bruke denne funksjonen.

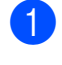

a Trykk på **a** eller **b** for å velge Datoutskrift.

- **2** Trykk på ◀ eller ▶ for å velge På (eller Av). Trykk på **OK**.
- **3** Hvis du ikke vil endre flere innstillinger, trykker du på **Colour Start** for å skrive ut.

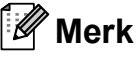

- DPOF-innstillingen i kameraet må være slått av for at du skal kunne bruke funksjonen Datoutskrift.
- Denne funksjonen er ikke tilgjengelig for AVI- eller MOV-filformater.

### <span id="page-53-1"></span><span id="page-53-0"></span>**Angi endringene som en ny standard <sup>8</sup>**

Du kan lagre utskriftsinnstillingene du bruker oftest ved å angi dem som standard. Disse innstillingene vil gjelde til du endrer dem igjen.

- a Trykk på **a** eller **b** og **<sup>d</sup>** eller **<sup>c</sup>** for å velge den nye innstillingen. Trykk på **OK**. Gjenta dette trinnet for hver enkelt innstilling du vil endre.
- 2 Når du har endret den siste innstillingen, trykker du på **a** eller **b** for å velge Angi ny std. Trykk på **OK**.
- **3** Trykk på **1** for å velge Ja.
	- d Trykk på **Stop/Exit**.

# <span id="page-53-3"></span>**Gjenopprette alle innstillinger til fabrikkinnstilling <sup>8</sup>**

Du kan gjenopprette PhotoCaptureinnstillingene

Utskr.kvalitet, Papirtype, Papirstørrelse, Lyshet, Kontrast, Forsterking, Beskjæring, Uten kanter og Datoutskrift som du har endret, til fabrikkinnstillingene.

**1** Trykk på **▲** eller ▼ for å velge Fabrikkinnst. Trykk på **OK**.

- **2** Trykk på **1** for å velge Ja.
	- c Trykk på **Stop/Exit**.

# <span id="page-54-1"></span>**Skanne til minnekort eller USB Flash-minne <sup>8</sup>**

# <span id="page-54-0"></span>**Automatisk beskjæring <sup>8</sup>**

Du kan skanne flere dokumenter som ligger på skannerglassplaten. Et individuelt dokument kan forhåndsvises på displayet før du lagrer det. Når du velger Autobeskjæring, skanner maskinen alle dokumentene og oppretter separate filer. Hvis du for eksempel plasserer tre dokumenter på skannerglassplaten, skanner og oppretter maskinen tre separate filer. Hvis du vil opprette en fil på tre sider, velg PDF eller TIFF for Filtype.

(Hvis du velger JPEG, opprettes hvert dokument som tre separate filer.)

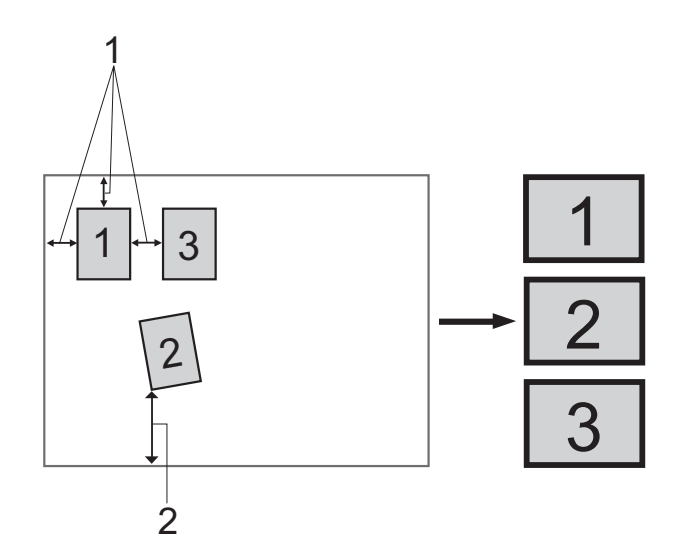

- **1 10 mm eller større (topp, venstre, høyre)**
- **2 20 mm eller større (bunn)**

**Merk**

Autobeskjæring er støttet av teknologi

fra Reallusion, Inc.

 $\blacksquare$  Kontroller at du har satt inn minnekortet eller USB Flash-minnet i riktig spor.

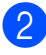

Legg i dokumentet.

- c Trykk på (**SCAN**).
- d Trykk på **a** eller **b** for å velge Scan > media. Trykk på **OK**.
- **5** Trykk på **A** eller ▼ for å velge Autobeskjæring.
- **fo** Trykk på ◀ eller ▶ for å velge På. Trykk på **OK**.
- 7 Hvis du ikke vil endre flere innstillinger, trykker du på **Mono Start** eller **Colour Start** for å starte skanningen.
- 8 Antall skannede dokumenter vises på displayet. Trykk på **OK**.
- Trykk på ◀ eller ▶ for å få en forhåndsvisning av hver enkelt dokumentdataene.

#### Kapittel 8

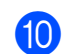

**10** Trykk på OK for å lagre dataen.

# **Merk**

- Autobeskjæring er tilgjengelig for dokumenter hvor alle fire hjørner har 90 graders vinkler. Hvis en av vinklene ikke er kvadratisk, kan ikke Autobeskjæring finne dokumentet.
- Hvis dokumentet er for langt eller for bredt, vil ikke denne innstillingen virke som den skal.
- Du må plassere dokumentene vekk fra kantene på skannerglassplaten, som vist på illustrasjonen.
- Du må plassere dokumentene minst 10 mm fra hverandre.
- Autobeskjæring justerer eventuell skjevhet i dokumentet på skannerglassplaten, men hvis dokumentet ligger mer enn 10 grader skjevt, vil ikke denne innstillingen virke.
- Den automatiske dokumentmateren må være tom for å bruke Autobeskjæring.
- Autobeskjæring-funksjonen er tilgjengelig for opptil 16 dokumenter, avhengig av dokumentenes størrelse.

# **VIKTIG**

IKKE ta ut minnekortet eller USB Flashminnet mens **PHOTO CAPTURE** blinker. Det kan føre til skader på kortet, USB Flash-minnet eller data som er lagret der.

# **Slik angir du en ny standardinnstilling <sup>8</sup>**

Du kan lagre Skanne til Media-innstillingene (Kvalitet, Filtype og Autobeskjæring) som du bruker mest, ved å angi dem som standardinnstillinger. Disse innstillingene vil gjelde til du endrer dem

igjen.

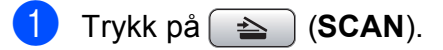

- b Trykk på **a** eller **b** for å velge Scan > media. Trykk på **OK**.
- **3** Trykk på **A** eller **v** for å velge Angi ny std. Trykk på **OK** og **1** for å velge Ja.

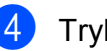

d Trykk på **Stop/Exit**.

# **Slik nullstiller du til fabrikkinnstillingene <sup>8</sup>**

Du kan gjenopprette alle Skanne til Mediainnstillingene (Kvalitet, Filtype og Autobeskjæring) som du har endret til fabrikkinnstillingene.

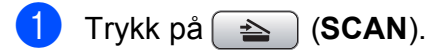

- **2** Trykk på **▲** eller ▼ for å velge Scan > media. Trykk på **OK**.
- **3** Trykk på **A** eller **v** for å velge Fabrikkinnst. Trykk på **OK** og **1** for å velge Ja.

d Trykk på **Stop/Exit**.

# **Skrive ut fotografier fra et kamera <sup>9</sup>**

# <span id="page-56-3"></span><span id="page-56-2"></span>**Skrive ut fotografier direkte fra et PictBridge-kamera <sup>9</sup>**

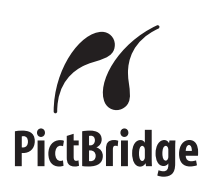

Brother-maskinen støtter PictBridgestandarden, noe som gjør at du kan koble til og skrive ut bilder direkte fra et PictBridgekompatibelt digitalkamera.

Hvis kameraet bruker

**9**

masselagringsstandarden for USB, kan du også skrive ut bilder fra et digitalt kamera uten PictBridge. (Se *[Skrive ut fotografier](#page-58-0)  [direkte fra et digitalt kamera \(uten PictBridge\)](#page-58-0)* [på side 53](#page-58-0).)

# **Krav til PictBridge <sup>9</sup>**

Husk følgende for å unngå feil:

- Maskinen og digitalkameraet må være tilkoblet med en egnet USB-kabel.
- Bildefilen må være av filtypen .JPG (andre bildefilformater, som .JPEG, .TIF, .GIF osv., blir ikke gjenkjent).
- PhotoCapture Center™-operasjoner er ikke tilgjengelige når du bruker PictBridgefunksjonen.
- Filmutskriftsfunksjonen støttes ikke av PictBridge.

# **Konfigurere digitalkameraet <sup>9</sup>**

Kontroller at kameraet er i PictBridge-modus. Følgende PictBridge-innstillinger kan være tilgjengelige i displayet til det PictBridgekompatible kameraet.

Det kan hende at noen kameraer ikke har disse innstillingene.

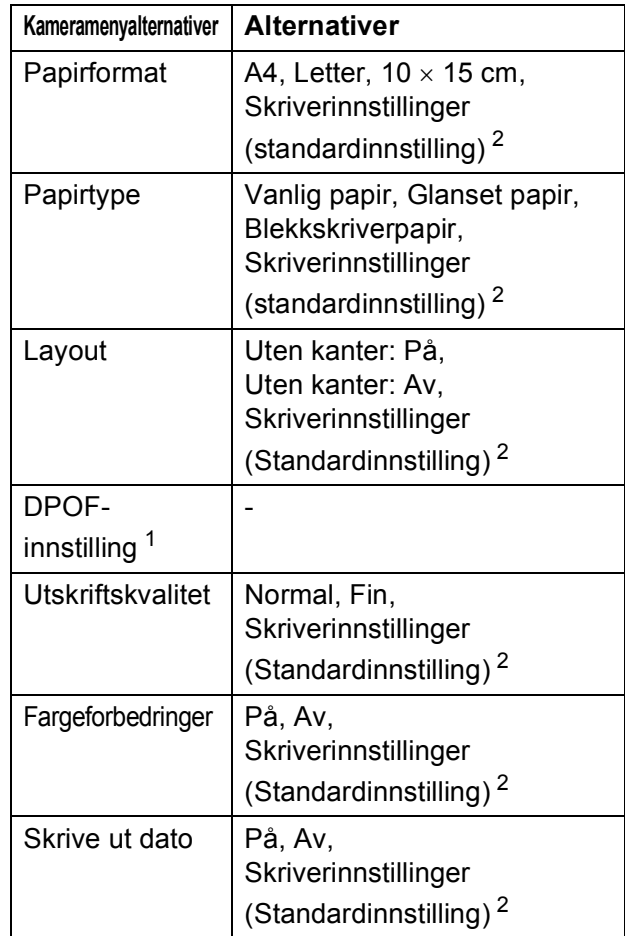

<span id="page-56-1"></span><sup>1</sup> Se *[DPOF-utskrift](#page-57-0)* på side 52 for mer informasjon.

<span id="page-56-0"></span><sup>2</sup> Hvis kameraet ditt er satt opp til å bruke Skriverinnstillinger (standardinnstilling), vil maskinen skrive ut bildene dine med følgende innstillinger.

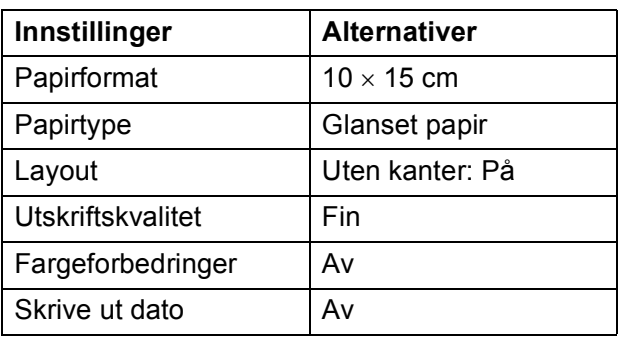

- Disse innstillingene brukes også når kameraet ikke har menyinnstillinger.
- Navnene på og tilgangen til de enkelte innstillingene avhenger av spesifikasjonene for kameraet.

Se dokumentasjonen som følger med kameraet, for mer detaljert informasjon om endring av PictBridge-innstillinger.

# **Skrive ut bilder**

# **Merk**

Det må ikke stå minnekort eller USB Flash-minne i maskinen når du kobler til et digitalt kamera.

a Kontroller at kameraet er avslått. Sett kameraets USB-ledning inn i maskinens USB-kontakt (1).

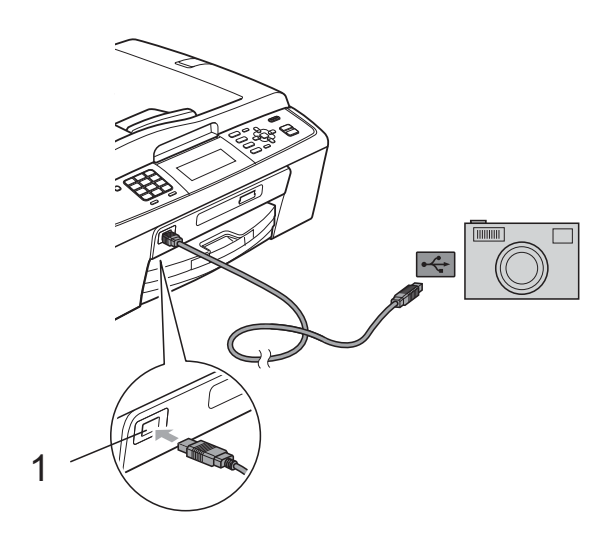

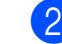

2 Slå på kameraet. Når maskinen gjenkjenner kameraet, viser displayet Kamera tilkoblet.

**3** Velg fotografiet du vil skrive ut i henhold til kameraets instruksjoner. Når maskinen begynner å skrive ut et bilde, viser displayet Skriver.

# **VIKTIG**

For å unngå skade på maskinen må du ikke koble til andre enheter enn digitale kameraer eller Flash-minnestasjoner til USB-kontakten.

# <span id="page-57-1"></span><span id="page-57-0"></span>**DPOF-utskrift <sup>9</sup>**

DPOF er et akronym for Digital Print Order Format.

Store produsenter av digitale kameraer (Canon Inc., Eastman Kodak Company, FUJIFILM Corporation, Panasonic Corporation og Sony Corporation) opprettet denne standarden for å gjøre det lettere å skrive ut bilder fra digitalkameraer.

Hvis det digitale kameraet støtter DPOFutskrift, vil du i displayet på det digitale kameraet kunne velge hvilke bilder og hvor mange kopier du vil skrive ut.

# **Merk**

Det kan oppstå en DPOF-filfeil hvis utskriftsrekkefølgen som ble angitt i kameraet er blitt ødelagt. Slett og opprett utskriftsrekkefølgen på nytt i kameraet for å løse problemet. Du finner instruksjoner om hvordan du sletter eller oppretter utskriftsrekkefølgen på nytt, på kameraprodusentens nettside eller i tilhørende dokumentasion.

**1 USB-kontakten**

# <span id="page-58-1"></span><span id="page-58-0"></span>**Skrive ut fotografier direkte fra et digitalt kamera (uten PictBridge) <sup>9</sup>**

#### Hvis kameraet støtter

masselagringsstandarden for USB, kan du koble kameraet til maskinen i lagringsmodus. Dette gjør det mulig å skrive ut bilder fra kameraet.

(Hvis du vil skrive ut bilder i PictBridgemodus, se *[Skrive ut fotografier direkte fra et](#page-56-2)  [PictBridge-kamera](#page-56-2)* på side 51.)

# **Merk**

Navn, tilgang og bruksmetode varierer fra kamera til kamera. Se dokumentasjonen som fulgte med kameraet, hvis du trenger mer detaljert informasjon, for eksempel om hvordan du bytter fra PictBridgemodus til USB-masselagringsmodus.

# **Skrive ut bilder**

# **Merk**

Det må ikke stå minnekort eller USB Flash-minne i maskinen når du kobler til et digitalt kamera.

a Kontroller at kameraet er avslått. Sett kameraets USB-ledning inn i maskinens USB-kontakt (1).

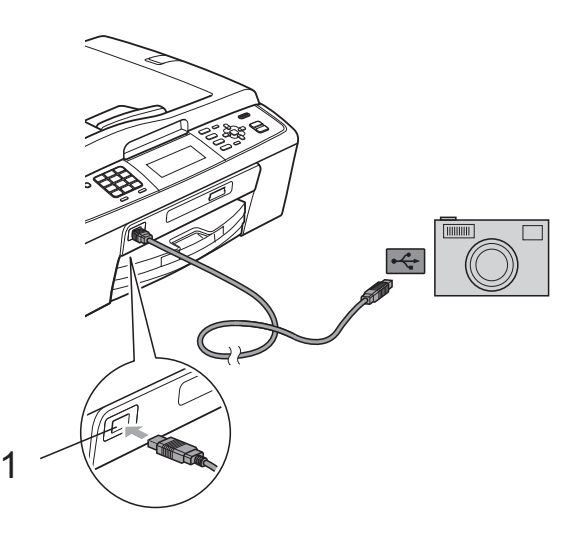

**1 USB-kontakten**

Slå på kameraet.

c Følg trinnene i *[Skriv ut bilder](#page-43-2)* på side 38.

# **VIKTIG**

For å unngå skade på maskinen må du ikke koble til andre enheter enn digitale kameraer eller Flash-minnestasjoner til USB-kontakten.

**A**

# **Rutinemessig vedlikehold**

# **Rengjøre og kontrollere** maskinen

# **Rengjøre maskinen utvendig**

# **VIKTIG**

- Bruk nøytralt vaskemiddel. Rengjøring med fordampbare væsker, for eksempel tynner eller rensebensin, vil skade utsiden av maskinen.
- Det må IKKE brukes rengjøringsmidler som inneholder ammoniakk.
- Det må IKKE brukes isopropylalkohol til å fjerne smuss fra kontrollpanelet. Det kan føre til at panelet sprekker.

#### **Slik rengjør du maskinen utvendig: <sup>A</sup>**

Trekk papirmagasin (1) helt ut av maskinen.

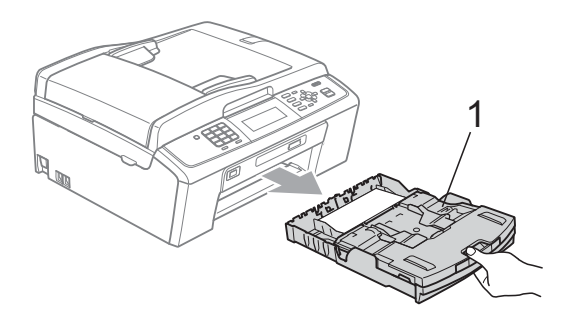

b Tørk av maskinen utvendig med en *tørr*, lofri klut for å fjerne støv.

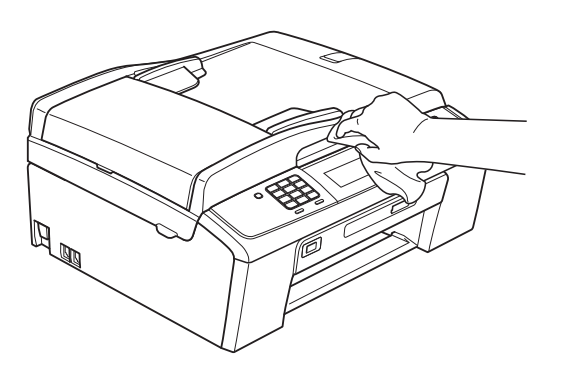

- **3** Løft utskriftsbrettets deksel, og fjern alt som sitter fast inne i papirmagasinet.
- Tørk støvet av papirmagasinet med en *tørr*, lofri, myk klut.

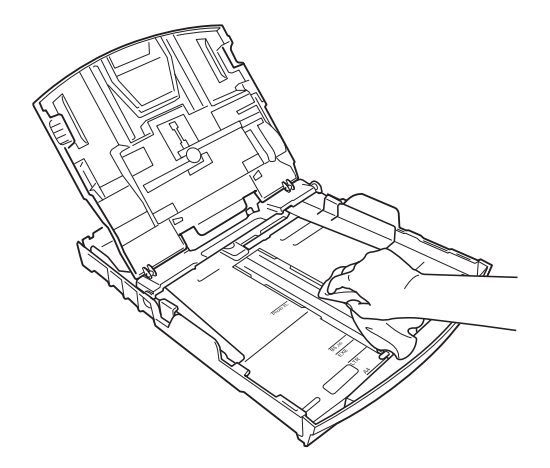

**5** Lukk papirmagasinets deksel og skyv papirmagasinet helt inn i maskinen igjen.

# <span id="page-60-1"></span>**Rengjøre maskinens**   $skriverplate$

# **A FORSIKTIG**

Trekk ut stikkontakten før rengjøring av skriverplaten.

- Løft skannerdekslet til det låser seg i åpen stilling.
- b Rengjør maskinens skriverplate (1) og området rundt, og tørk bort blekksøl med en myk, *tørr* og lofri klut.

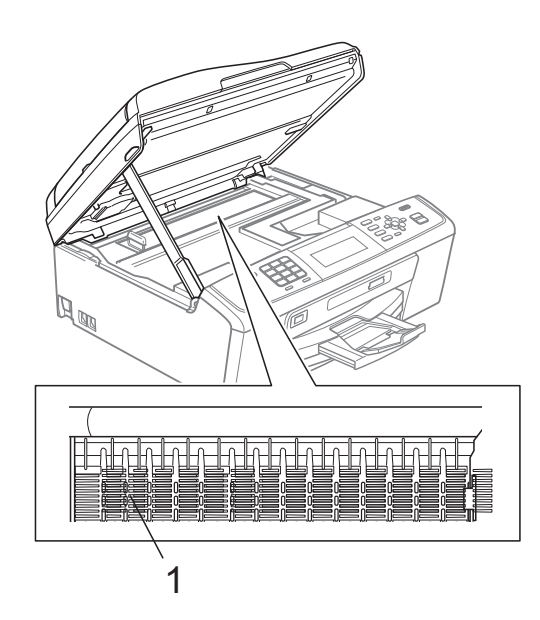

# <span id="page-60-0"></span>**Kontrollere blekknivået**

Det vises et blekknivå i displayet, men du kan også bruke **Menu**-tasten til å vise et stort diagram som angir hvor mye blekk som er igjen i hver patron.

**1** Trykk på Menu.

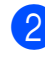

b Trykk på **a** eller **b** for å velge Blekkstyring. Trykk på **OK**.

**3** Trykk på **A** eller **▼** for å velge Blekknivå. Trykk på **OK**. Blekknivået vises i displayet.

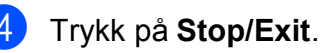

### **Merk**

Du kan kontrollere blekknivået fra datamaskinen. (Se *Utskrift* for Windows® eller *Skrive ut og fakse* for Macintosh i *Programvarehåndbok*.)

# <span id="page-61-0"></span>**Pakke og sende maskinen**

Bruk alltid originalemballasjen når du skal transportere maskinen. Følg instruksjonene nedenfor for riktig pakking av maskinen. Skader som påføres maskinen under transport, dekkes ikke av garantien.

# **VIKTIG**

Det er viktig at du lar maskinen "parkere" skrivehodet etter en utskriftsjobb. Lytt godt på maskinen før du trekker ut støpselet for å sikre at alt mekanisk støy har stanset. Hvis du ikke lar maskinen fullføre parkeringsprosessen, kan dette føre til utskriftsproblemer og mulig skade på skrivehodet.

- Åpne blekkpatrondekslet.
- **2** Fjern alle fire blekkpatronene. Trykk ned låsespaken over hver patron for å løsne den. (Se *Bytte ut blekkpatronene* i *tillegg A* i den *Grunnleggende brukermanual*.)
- **3** Fest den grønne beskyttelsesdelen, og lukk deretter blekkpatrondekselet.

# **VIKTIG**

• Kontroller at plasthakene på begge sider av den grønne beskyttelsesdelen (1) har klikket skikkelig på plass (2).

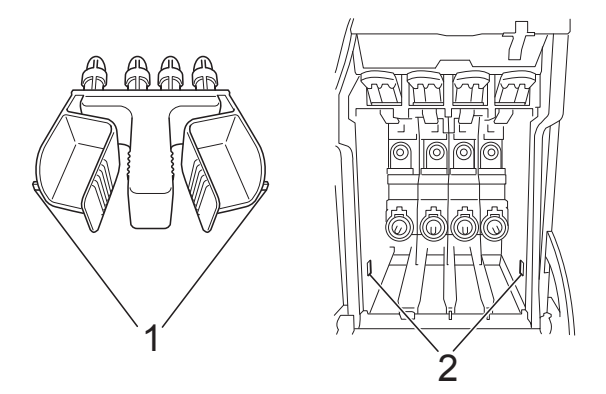

• Hvis du ikke kan finne den grønne beskyttelsesdelen, skal du IKKE ta ut blekkpatronene før maskinen transporteres. Under transport av maskinen er det absolutt nødvendig at enten den grønne beskyttelsesdelen eller blekkpatronene er på plass. Hvis den transporteres uten disse beskyttelsesanordningene, kan det føre til skade på maskinen og at garantidekningen bortfaller.

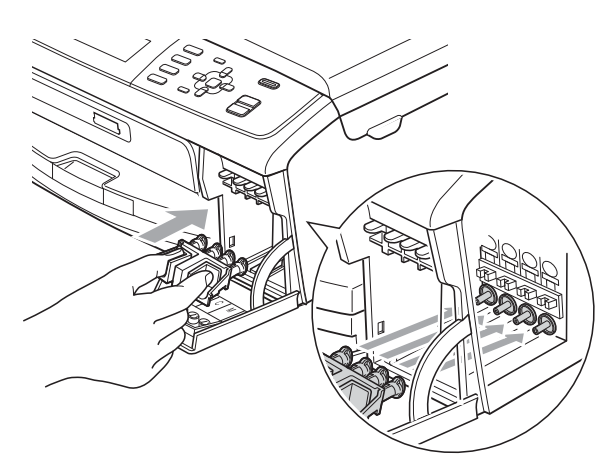

4 Løft opp fronten på maskinen og hekt tappen på den beskyttende grønne delen inn i nøkkelåpningen (1), på bunnen av papirmagasinet. Lås deretter den beskyttende delen over den hevede delen av papirmagasin (2).

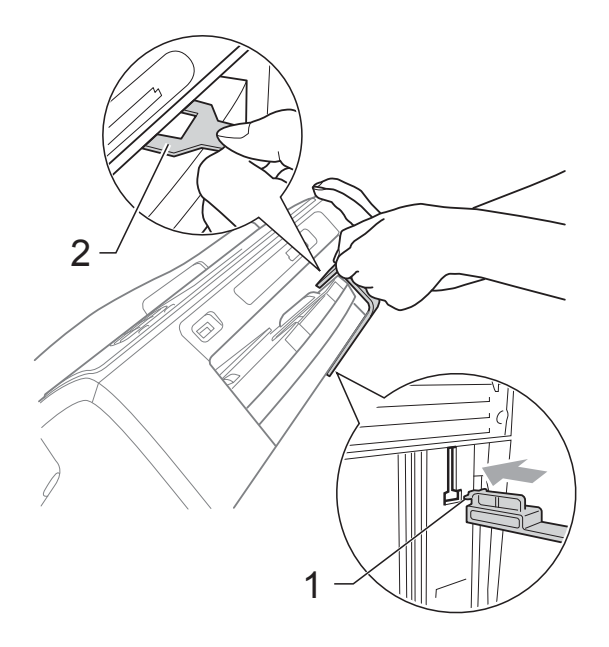

- **6** Trekk ut støpselet fra veggkontakten og ta telefonledningen ut av maskinen.
- **6** Trekk ut maskinens støpsel fra stikkontakten.
- **7** Med begge hendene bruker du plasthakene på begge sider av maskinen til å løfte skannerdekslet, til det låser seg i åpen stilling. Trekk deretter ut grensesnittkabelen fra maskinen, hvis den er tilkoblet.

**8** Løft skannerdekselet  $(1)$  for å åpne låsen. Skyv skannerdekselstøtten forsiktig ned  $(2)$  og lukk skannerdekselet (3) med begge hender.

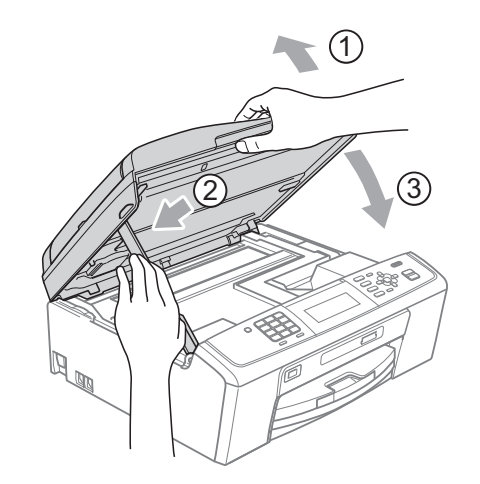

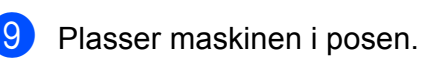

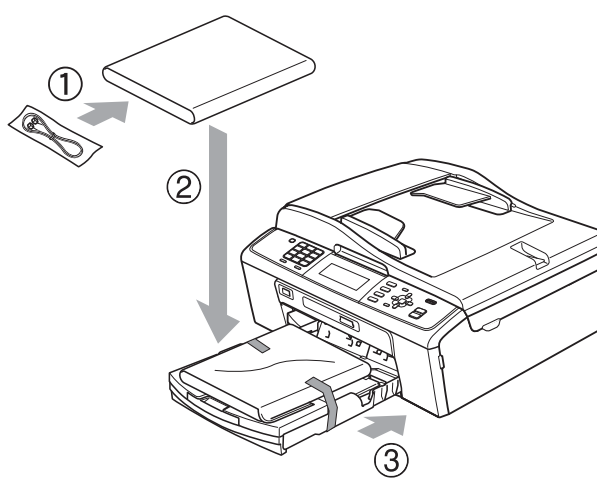

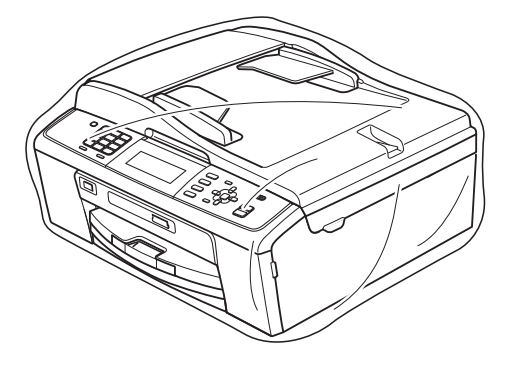

10 Pakk ned maskinen og dokumentasjonen i originalkartongen med originalemballasjen, som vist nedenfor. Legg ikke de brukte blekkpatronene i kartongen.

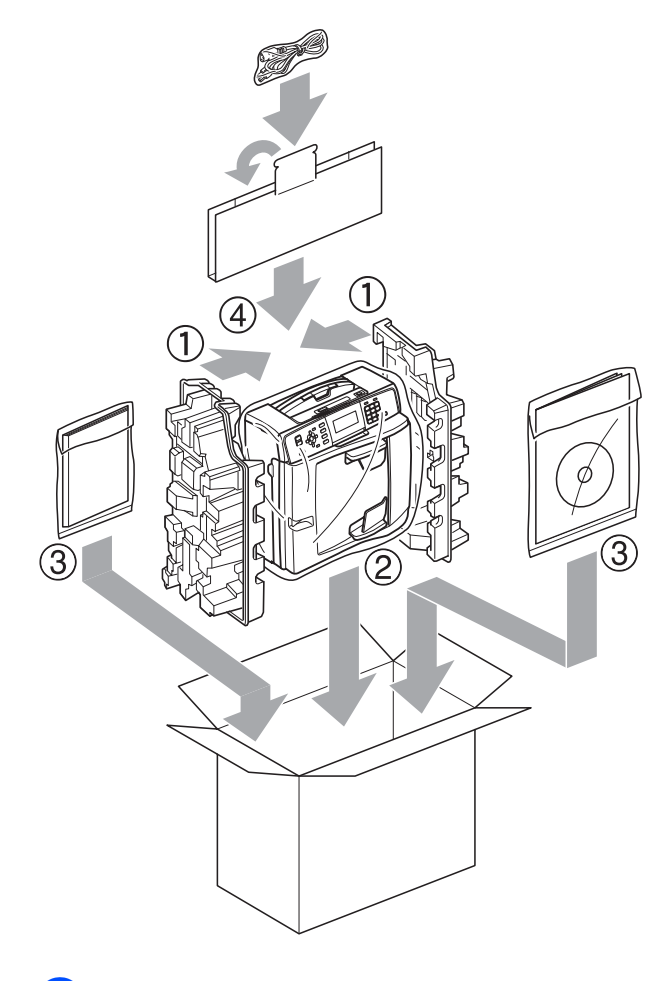

**k** Lukk kartongen med tape.

**Ordliste** 

Dette er en full liste over alle funksjoner og betingelser som finnes i Brother-håndbøkene. Funksjonenes tilgjengelighet avhenger av modellen du har kjøpt.

#### **ADF (automatisk dokumentmater)**

Dokumentet kan legges i den automatiske dokumentmateren og skannes automatisk én side om gangen.

#### **Aktivitetsrapportintervall**

Den forhåndsprogrammerte perioden mellom automatiske utskrifter av faksaktivitetsrapporter. Du kan skrive ut faksaktivitetsrapporten etter behov uten å forstyrre den programmerte syklusen.

#### **Apparatets ID**

**B**

Den lagrede informasjonen som vises øverst på faksoverførte sider. Omfatter avsenders navn og faksnummer.

#### **Automatisk faksutsendelse**

Fakssending uten å bruke håndsettet på en ekstern telefon.

#### **Automatisk gjenoppringning**

En funksjon som gjør maskinen i stand til å ringe det siste faksnummeret om igjen etter fem minutter, hvis faksen ikke ble sendt fordi linjen var opptatt.

#### **Autoreduksjon**

Reduserer størrelsen på innkommende fakser.

#### **Biapparat**

En telefon som bruker samme linje som faksen, men som er koblet til en egen stikkontakt.

#### **Brukerinnstillinger**

En trykt rapport som viser gjeldende innstillinger på maskinen.

#### **CNG-toner**

De spesielle tonene (pipelydene) som sendes av faksmaskiner under automatisk sending, for å fortelle mottakermaskinen at anropet er fra en faksmaskin.

#### **Display (LCD)**

Tekstdisplayet på maskinen som viser interaktive meldinger under programmering i displayet, og som går over til å vise dato og klokkeslett når maskinen ikke er aktiv.

#### **Dobbel tilgang**

Maskinen kan skanne utgående fakser eller programmerte jobber inn i minnet samtidig som den sender en faks fra minnet eller mottar eller skriver ut en innkommende faks.

#### **ECM (Feilkorrigeringsmodus)**

Oppdager feil under fakssending, og sender de(n) siden(e) i faksen som hadde en feil på nytt.

#### **Ekstern telefon**

En TAD (telefonsvarer) eller telefon som er tilkoblet maskinen.

#### **F/T-ringetid**

Hvor lenge Brothers maskin ringer (når mottaksmodus er satt til Fax/Tel) for å varsle deg om å ta over et taleanrop som er besvart automatisk.

#### **Faks/Tel**

Du kan motta fakser og telefonanrop. Ikke velg denne modusen hvis du bruker en ekstern telefonsvarer (TAD).

#### **Faksaktivitet**

Skriver ut en liste med informasjon om de siste 200 mottatte og sendte faksene. TX betyr sending. RX betyr mottak.

#### **Faksdeteksjon**

Gjør maskinen i stand til å svare på CNGtoner hvis du avbryter et innkommende faksanrop ved å besvare det.

#### **Fakslagring**

Du kan lagre mottatte fakser i minnet.

**B**

#### **Fakstoner**

De signalene som sendes av sender- og mottakerfaksmaskinen mens de kommuniserer med hverandre.

#### **Faksvideresending**

Sender en faks som er mottatt i minnet til et annet forhåndsprogrammert faksnummer.

#### **Fargeforbedringer**

Justerer fargene i et bilde for bedre utskriftskvalitet ved å forbedre skarphet, hvitbalanse og fargetetthet.

#### **Fin oppløsning**

Oppløsningen er 203  $\times$  196 dpi. Brukes for små skrifttyper og diagrammer.

#### **Fjernaktiveringskode**

Trykk inn denne koden (**l 5 1**) når du svarer på et faksanrop på et biapparat eller en ekstern telefon.

#### **Fjerndeaktiveringskode (kun for Faks/Tel-modus)**

Når maskinen besvarer et taleanrop, avgir den spesielle, doble ringesignaler. Du kan da svare på anropet på et biapparat ved å trykke inn denne koden (**# 5 1**).

#### **Fjerninnhentingstilgang**

En funksjon som gjør at du kan få fjerntilgang til maskinen fra en tastafon.

#### **Fjerntilgangskode**

Din egen firesifrede kode (---\*) som lar deg ringe opp og få tilgang til maskinen fra et annet sted.

#### **Fotooppløsning (kun svart-hvitt)**

En oppløsningsinnstilling som bruker varierende nyanser av grått for best mulig gjengivelse av fotografier.

#### **Gjenværende jobber**

Du kan kontrollere hvilke jobber som venter i minnet, og annullere jobber enkeltvis.

#### **Gruppenummer**

En kombinasjon av hurtigvalgnumre som er lagret i en hurtigvalgposisjon for gruppesending.

#### **Gruppesending**

(Kun fakser i svart-hvitt) En kostnadsbesparende funksjon som sender alle utsatte fakser som skal til samme faksnummer på en gang.

#### **Gruppesending**

Muligheten til å sende samme faksmelding til flere steder samtidig.

#### **Gråtoner**

De ulike nyansene av grått som er tilgjengelige for kopiering, skanning og faksing av fotografier.

#### **Hjelpliste**

En utskrift av hele menytabellen som du kan bruke til å programmere maskinen når du ikke har brukermanualen tilgjengelig.

#### **Hurtigvalg**

Et forhåndsprogrammert nummer for enkel oppringning. Du må trykke inn

(**Speed Dial**), den tosifrede koden og **Mono Start** eller **Colour Start** for å starte ringeprosessen.

#### **Hurtigvalgliste**

En liste over navn og numre som er lagret i numerisk rekkefølge i hurtigvalgminnet.

#### **Innobella™**

Innobella™ er en serie ekte forbruksartikler som leveres av Brother. For best mulig resultat anbefaler Brother at du bruker Innobella™ blekk og papir.

#### **Kodingsmetode**

En metode for å kode informasjonen i et dokument. Alle faksmaskiner må bruke en minimumsstandard av Modified Huffman (MH). Din maskin kan bruke høyere komprimeringsmetoder, Modified Read (MR), Modified Modified Read (MMR) eller Joint Photographic Experts Group (JPEG), hvis mottakermaskinen også støtter samme standard.

#### **Kommunikasjonsfeil (Komm.feil)**

En feil under sending eller mottak av faks, vanligvis forårsaket av statisk interferens eller støy på linjen.

#### **Kompatibilitetsgruppe**

Muligheten én faksenhet har til å kommunisere med en annen. Kompatibilitet er sikret mellom ITU-Tgrupper.

#### **Kontrast**

Innstilling for å kompensere for mørke eller lyse dokumenter ved å gjøre kopier av mørke dokumenter lysere og lyse dokumenter mørkere.

#### **Lydsignalvolum**

Innstilling av lydstyrken på pipetonen når du trykker på en tast eller gjør en feil.

#### **Lysstyrke**

Du kan endre lysstyrken slik at hele bildet blir enten lysere eller mørkere.

#### **Manuell faks**

Når du tar av røret på den eksterne telefonen, kan du høre mottakerfaksmaskinen svare før du trykker på **Mono Start** eller **Colour Start** for å begynne sendingen.

#### **Menymodus**

Programmeringsmodus for endring av innstillingene på maskinen.

#### **Midlertidige innstillinger**

Du kan velge enkelte alternativer for hver faksoverføring og kopieringsjobb uten å endre standardinnstillingene.

#### **Minnemottak**

Mottar fakser til maskinens minne når maskinen har gått tom for papir.

#### **OCR (optisk tegngjenkjennelse)**

Programvaren ScanSoft™ PaperPort™11SE med OCR eller Presto! PageManager konverterer et bilde av en tekst til tekst som kan redigeres.

#### **Oppløsning**

Antall vertikale og horisontale linjer per tomme. Se: Standard, Fin, Superfin og Foto.

#### **Oppringer-ID**

En tjeneste du kan kjøpe fra et telefonselskap som gjør at du kan se nummeret (eller navnet) på den som ringer deg.

#### **Oversjøisk modus**

Gjør midlertidige endringer i fakstonene for å ta høyde for statisk støy og interferens på telefonlinjer til utlandet.

#### **Pause**

Lar deg legge inn en 3,5 sekunders forsinkelse i oppringningssekvensen mens du ringer ved hjelp av talltastaturet eller mens du lagrer hurtigvalgnumre. Trykk på **Redial/Pause** det nødvendige antall ganger for lengre pauser.

#### **PhotoCapture Center™**

Brukes til å skrive ut digitale fotografier fra et digitalt kamera med høy oppløsning som gir utskrift av fotokvalitet.

#### **PictBridge**

Brukes til å skrive ut fotografier direkte fra et digitalt kamera med høy oppløsning som gir utskrift av fotokvalitet.

#### **Polling**

Prosessen der en faksmaskin ringer opp en annen faksmaskin for å hente inn ventende faksmeldinger.

#### **Ringevolum**

Voluminnstilling for maskinens ringesignal.

#### **Sending**

Prosessen for å sende fakser over telefonlinjen fra din maskin til mottakerens faksmaskin.

#### **Sending i sanntid**

Når minnet er fullt, kan du sende fakser i sanntid.

#### **Sikkerhetskopi av utskrift**

Maskinen skriver ut en kopi av alle fakser som er mottatt og lagret i minnet. Dette er en sikkerhetsfunksjon som sikrer deg mot at meldinger går tapt som følge av strømbrudd.

**B**

#### **Skanne til medier**

Du kan skanne et svart-hvitt- eller farge dokument til et minnekort eller et USB Flash-minne. Svart-hvitt-bilder lagres i filformatene TIFF eller PDF, mens fargebilder kan lagres i filformatene PDF eller JPEG.

#### **Skanning**

Prosessen med å sende et elektronisk bilde av et papirdokument til datamaskinen.

#### **Standardoppløsning**

 $203 \times 97$  dpi. Brukes for tekst i vanlig størrelse og raskest mulig overføring.

#### **Superfin-oppløsning (kunsvart-hvitt)**

 $392 \times 203$  dpi. Best til veldig liten skrift og linjegrafikk.

#### **Søk**

En elektronisk liste, numerisk eller alfabetisk, av lagrede hurtigvalgnumre og gruppenumre.

#### **TAD (telefonsvarerenhet)**

Du kan koble en ekstern telefonsvarer til din maskin.

#### **Tetthet**

Du kan endre tettheten slik at hele bildet blir enten lysere eller mørkere.

#### **Utsatt svar**

Antall ringesignaler før maskinen svarer i modusen Kun fax og Fax/Tel.

#### **Utsatt fakssending**

Sender faksen på et angitt tidspunkt.

#### **WLAN-rapport**

En trykt rapport som viser resultatet av WLAN-koblingen.

#### **Xmit-rapport**

#### **(Sendingsverifiseringsrapport)**

En liste over alle sendinger, som angir dato, klokkeslett og oppringt nummer.

# **C**

# **Stikkordliste**

# **A**

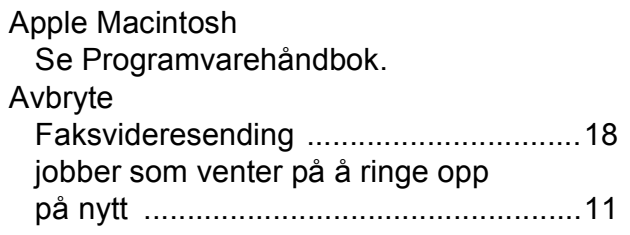

### **B**

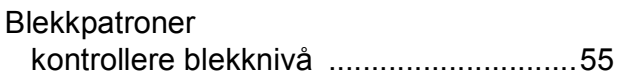

# **C**

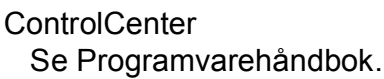

# **D**

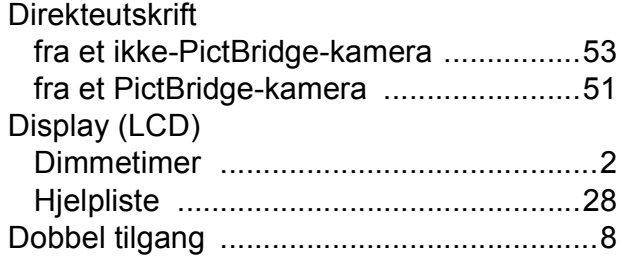

### **F**

Faks, fra PC Se Programvarehåndbok. Faks, frittstående mottak Faksvideresending [.............................18](#page-23-0) forminske for å tilpasse til papiret [......20](#page-25-0) hente fra et annet sted [................ 18](#page-23-0), [19](#page-24-0) skrive ut fra minnet [............................14](#page-19-0) til minne [.............................................13](#page-18-0) til PC [..................................................14](#page-19-1) tomt for papir [......................................13](#page-18-0) sende [......................................................6](#page-11-0) avbryte fra minnet [..............................11](#page-16-0) fra minnet (dobbel tilgang) [...................8](#page-13-0) Gruppesending [....................................8](#page-13-1) kontrast [................................................6](#page-11-1)

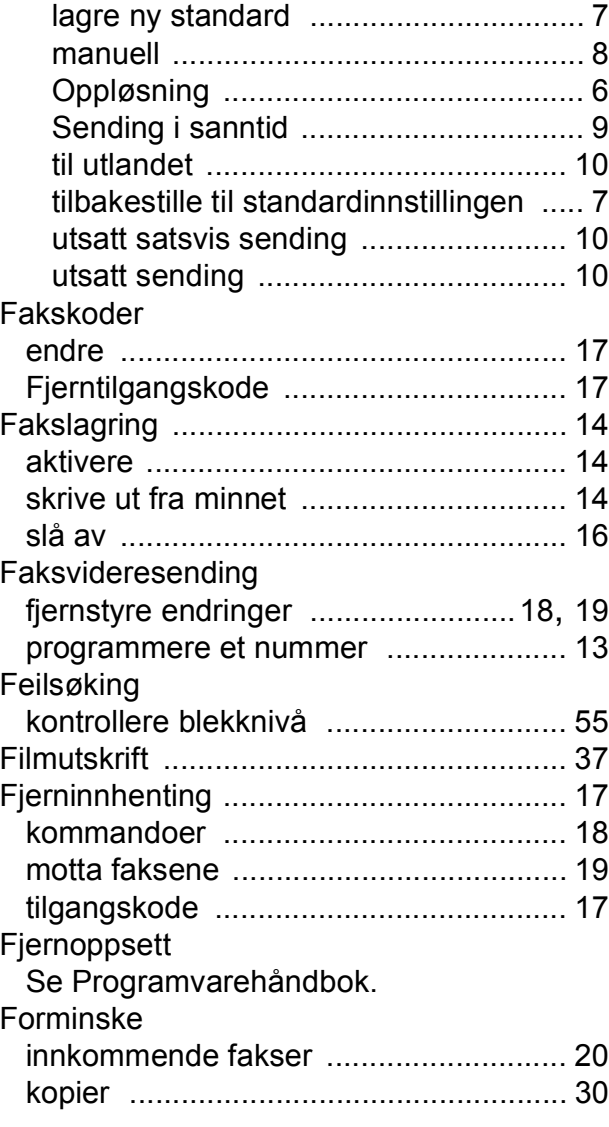

# **G**

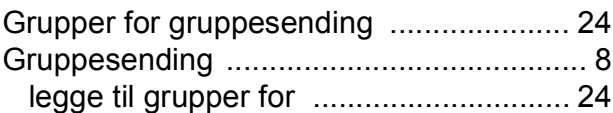

# **H**

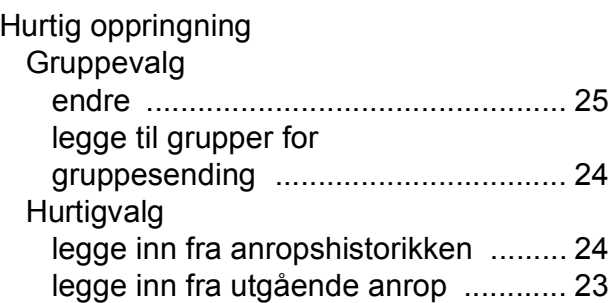

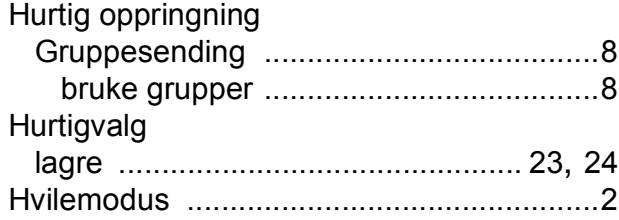

# **K**

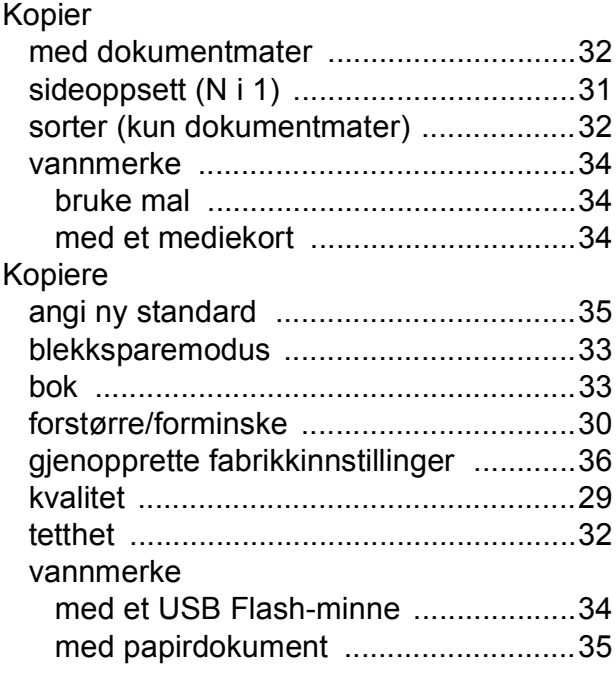

# **L**

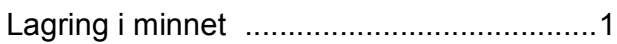

# **M**

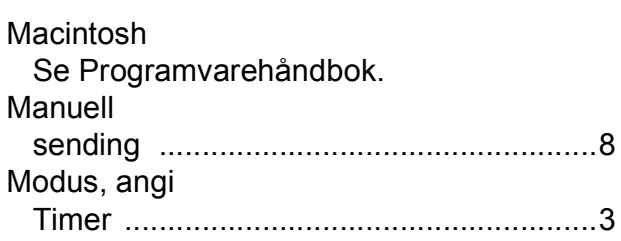

# **N**

**Nettverk** Skanning Se Programvarehåndbok. **Utskrift** Se Brukerhåndbok for nettverket.

# **O**

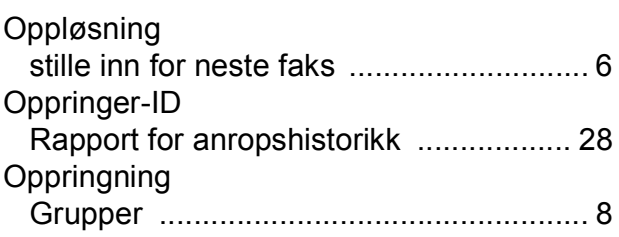

# **P**

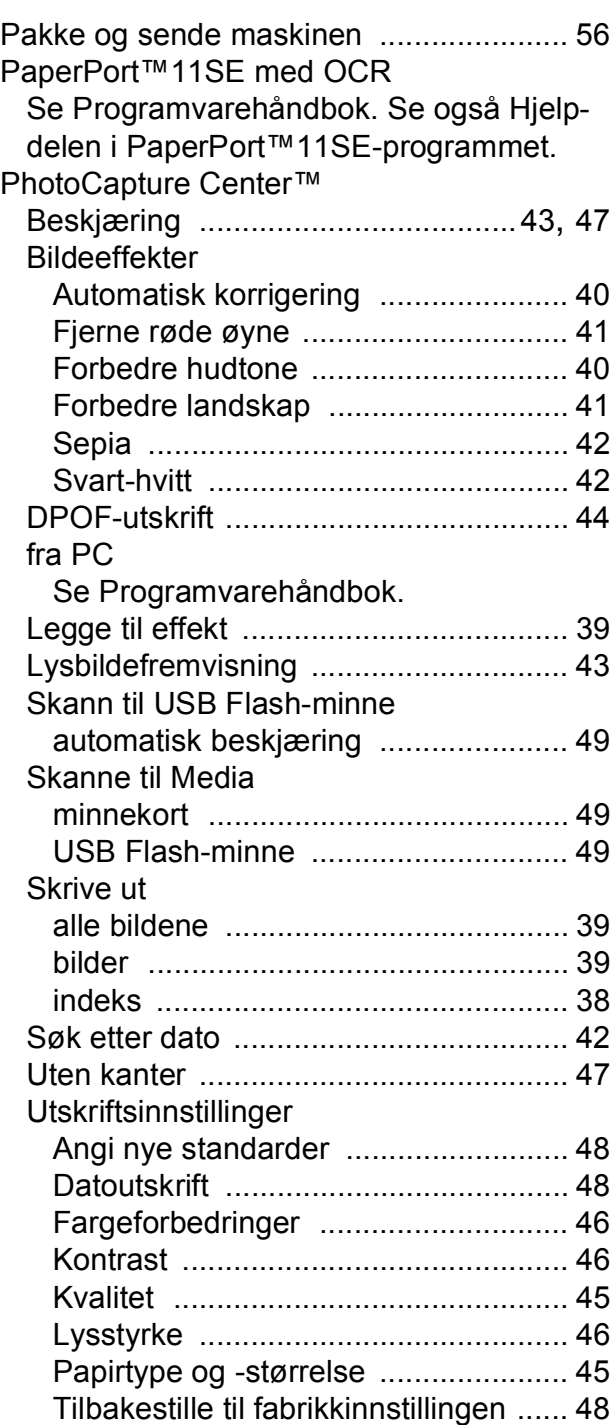

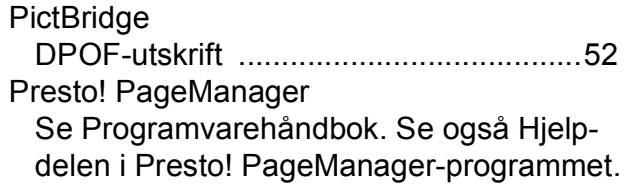

# **R**

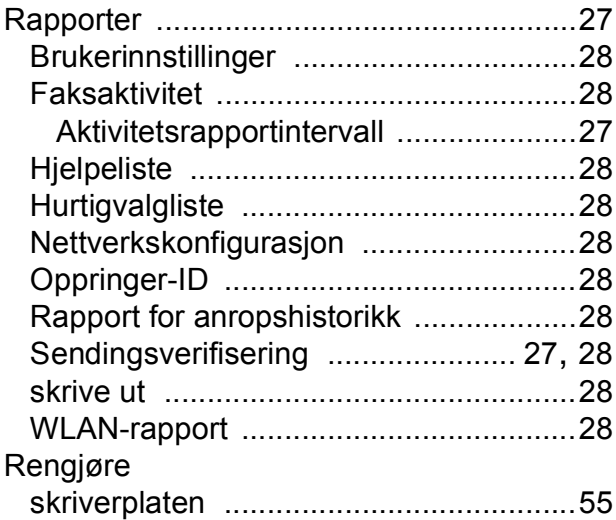

# **S**

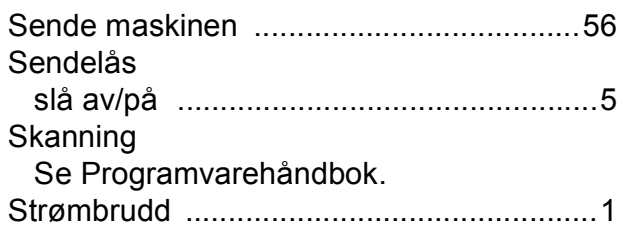

# **T**

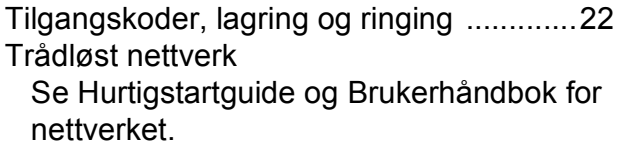

# **U**

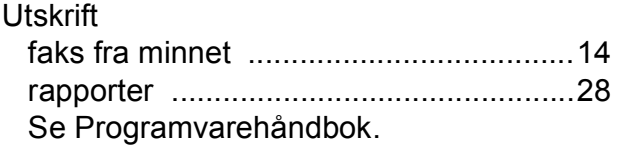

# **W**

Windows $^\circledR$ Se Programvarehåndbok.

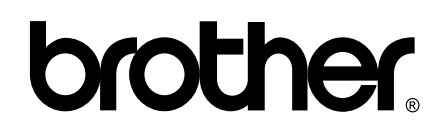

**Besøk oss på Internett <http://www.brother.com>**

Denne maskinen er bare godkjent for bruk i det landet der den ble kjøpt. Lokale Brother-selskaper og deres forhandlere vil bare gi støtte til maskiner som er kjøpt i deres eget land.